SeeBeyond ICAN Suite

# eTL Integrator User's Guide

Release 5.0.3

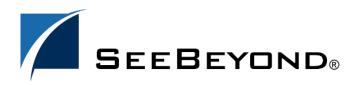

SeeBeyond Proprietary and Confidential

The information contained in this document is subject to change and is updated periodically to reflect changes to the applicable software. Although every effort has been made to ensure the accuracy of this document, SeeBeyond Technology Corporation (SeeBeyond) assumes no responsibility for any errors that may appear herein. The software described in this document is furnished under a License Agreement and may be used or copied only in accordance with the terms of such License Agreement. Printing, copying, or reproducing this document in any fashion is prohibited except in accordance with the License Agreement. The contents of this document are designated as being confidential and proprietary; are considered to be trade secrets of SeeBeyond; and may be used only in accordance with the License Agreement, as protected and enforceable by law. SeeBeyond assumes no responsibility for the use or reliability of its software on platforms that are not supported by SeeBeyond.

SeeBeyond, e\*Gate, and e\*Way are the registered trademarks of SeeBeyond Technology Corporation in the United States and select foreign countries; the SeeBeyond logo, e\*Insight, and e\*Xchange are trademarks of SeeBeyond Technology Corporation. The absence of a trademark from this list does not constitute a waiver of SeeBeyond Technology Corporation's intellectual property rights concerning that trademark. This document may contain references to other company, brand, and product names. These company, brand, and product names are used herein for identification purposes only and may be the trademarks of their respective owners.

© 2003 by SeeBeyond Technology Corporation. All Rights Reserved. This work is protected as an unpublished work under the copyright laws.

This work is confidential and proprietary information of SeeBeyond and must be maintained in strict confidence. Version 20040303103909.

## Contents

| Chapter 1                                                                 |                 |
|---------------------------------------------------------------------------|-----------------|
| System Description                                                        | 6               |
| Introduction<br>The eTL Integrator Product Description<br>The ETL Process | 6<br>6<br>7     |
| eTL Supporting Features                                                   | 8               |
| Supporting Documents                                                      | 10              |
| Writing Conventions<br>Additional Conventions                             | <b>11</b><br>11 |
| Installing eTL<br>Installing eTL on an eGate Supported System             | 12<br>12        |
| The SeeBeyond Web Site                                                    | 12              |
| Chapter 2                                                                 |                 |
| Graphical Interface Tools                                                 | 13              |

| Toolbar Icons for eTL Collaborations | 13 |
|--------------------------------------|----|
| Using Operators                      | 15 |
| Comparison Toolbar Icons—Operators   | 16 |
| Boolean Toolbar Icons—Operators      | 19 |
| Number Toolbar Icons—Operators       | 20 |
| SQL Toolbar Icons—Operators          | 23 |
| String Toolbar Icons—Operators       | 25 |
|                                      |    |

## Chapter 3

| Interface to the eGate Enterprise Designer | 27 |
|--------------------------------------------|----|
| Enterprise Designer Components             | 27 |
| Menu Bar                                   | 28 |
| Enterprise Explorer                        | 29 |

| Project Editor                                | 29 |
|-----------------------------------------------|----|
| Creating Database OTDs                        | 29 |
| Importing Metadata Information for Flat files | 31 |
|                                               |    |

## Chapter 4

| Extraction Filters and Implementation Conditions |    |
|--------------------------------------------------|----|
| Using Runtime Filters                            | 40 |
| Configuring Inserts and Updates                  | 40 |
| Input and Output Runtime Arguments               | 41 |
| Conditional Extractions                          | 43 |
| Optional Method for Selecting Tables             | 46 |
| Using Operators - Parenthesis                    | 47 |

## Chapter 5

| Creating a Sample Project Using Flatfiles | 49 |
|-------------------------------------------|----|
| Sample Scenario Data                      | 49 |
| Create and Name a Project                 | 51 |
| Create a New Object Type Definition       | 51 |
| Create a Collaboration Definition         | 56 |
| Mapping Tables                            | 58 |
| Map Tables and Add a Join Condition       | 58 |
| Apply Business Logic                      | 62 |
| Validating and Testing                    | 63 |
| Connectivity Map                          | 64 |
| Create a Connectivity Map                 | 64 |
| Deployment Profile for eTL                | 66 |
| Run your Project                          | 67 |
| Run the Bootstrap and Management Agent    | 68 |
| Run the Bootstrap                         | 68 |
| Verify the Output Data                    | 69 |

## Chapter 6

| Starting the Enterprise Designer71Create and Name a Project71Create a New Object Type Definition72Select Database Objects74Use Enterprise Designer to configure eTL Collaborations79 | Creating a Sample Project                               | 70 |
|----------------------------------------------------------------------------------------------------|---------------------------------------------------------|----|
| Create and Name a Project71Create a New Object Type Definition72Select Database Objects74Use Enterprise Designer to configure eTL Collaborations79                                   | Sample Scenario Using Oracle                            | 70 |
| Create a New Object Type Definition72Select Database Objects74Use Enterprise Designer to configure eTL Collaborations79                                                              | Starting the Enterprise Designer                        | 71 |
| Select Database Objects74Use Enterprise Designer to configure eTL Collaborations79                                                                                                   | Create and Name a Project                               | 71 |
| Use Enterprise Designer to configure eTL Collaborations 79                                                                                                    | Create a New Object Type Definition                     | 72 |
|                                                                                                    | Select Database Objects                                 | 74 |
| Optional Method for Selecting Tables 82                                                                                                    | Use Enterprise Designer to configure eTL Collaborations | 79 |
|                                                                                                    | Optional Method for Selecting Tables                    | 82 |

| 84 |
|----|
| 84 |
| 89 |
| 92 |
| 93 |
| 93 |
|    |

## Appendix A

| Using eTL With eInsight       | 94  |
|-------------------------------|-----|
| Using eTL With eInsight       | 94  |
| Glossary                      | 99  |
| e*Gate 4.x Terms in eGate 5.0 | 105 |
| Index                         | 107 |

## Index

## Chapter 1

## **System Description**

SeeBeyond's eTL Integrator technology is optimized for very large record sets and build data scenarios that are fully integrated with the SeeBeyond ICAN suite (Integrated Composite Application Network Suite) to unify the domains of eAI (eBusiness and Application Integration) and ETL. An eTL Collaboration can be integrated into the enterprise business process or used as a standalone ETL process.

## 1.1 Introduction

Extraction Transform and Load (ETL) is a data integration technology that extracts data from several heterogeneous data sources, transforms the data, then loads the data in a uniform format into a target data source.

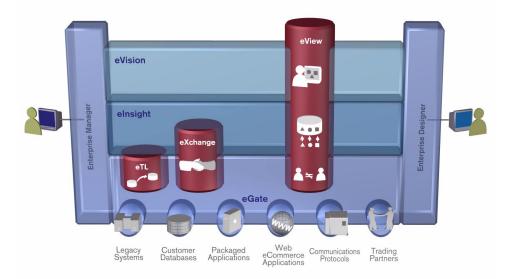

Figure 1 eTL and the ICAN Product Suite

## 1.1.1. The eTL Integrator Product Description

SeeBeyond's eTL Integrator technology is optimized for very large record sets and build data scenarios that are fully integrated with the SeeBeyond ICAN suite

(Integrated Composite Application Network Suite) to unify the domains of eAI (eBusiness and Application Integration), and Enterprise Information Integration (EII). With these unified domains you can build unprecedented solutions using both message based processing (eGate) and dataset based processing (eTL) technologies.

The eTL Integrator product provides excellent performance at runtime for high volume extraction and load of tabular data sets. The eTL Integrator can be integrated into the enterprise business processes or used as a standalone product.

The eTL Integrator product can be used to acquire a temporary subset of data for reports or other purposes, or acquire a more permanent data set for the population of a data mart or data warehouse. The product may also be used for conversion of one database type to another or for the migration of data from one database or platform to another.

### 1.1.2. The ETL Process

In an ETL process, data is extracted from data sources. The data is then transformed (or processed), using rules, algorithms, concatenations, or filters, into a desired state suitable for loading into a database or data warehouse. See the following Figure 2.

In managing databases, extract, transform, load (ETL) refers to three separate functions combined into a single programming tool.

- 1 First, the extract function reads data from a specified source database and extracts a desired subset of data.
- 2 Next, the transform function works with the acquired data using rules or lookup tables, or creating combinations with other data to convert it to the desired state.
- 3 Finally, the load function is used to write the resulting data to a target database, which may or may not have previously existed.

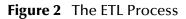

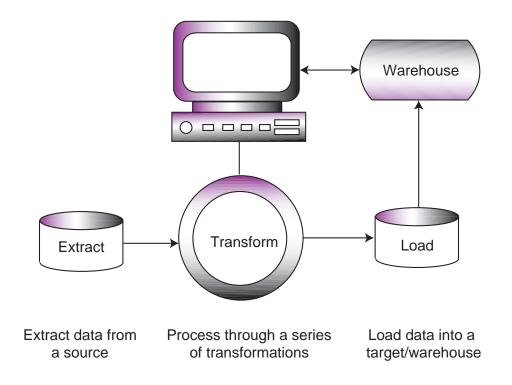

## **1.2** eTL Supporting Features

eTL Integrator is compatible with the following systems and platforms:

- Oracle 8.1.7 and 9i (9.0.2), SQL Server 2000, DB2 UDB 8.1, and tabular formatted flat files
- Multiple sources and multiple destinations
- Standard eGate platform support

#### **Built in Integration Capability**

eTL Integrator enables seamless filtering and data transformation.

- Merge/upsert (updates or inserts as appropriate)
- Drag and drop GUI design features (create joins across disparate data sources)
- Validate Collaborations before performing the ETL processes (ICAN Suite provides versioning and history)

#### **Design Tools**

User friendly, state-of-the-art, design tools reduce development time and cost.

The eTL Integrator Collaboration editor has two key characteristics that maximize productivity and ease of use:

- 1 GUI based Collaboration editor employs drag and drop design features
  - User friendly Wizards (easy OTD creation)
  - Graphical operators (dragged from a toolbar)
  - Graphical tools (create underlying SQL)
- 2 Tight integration among ICAN Suite business data systems
  - Web Services interface
  - Seamless integration with the ICAN Suite

#### **Development Tools**

Development is simplified with GUI based development tools that are appropriate for SQL Collaborations. Graphical drag and drop modeling tools enable SQL operations in various categories:

- Number
- Comparison
- Boolean
- SQL Specific
- String

#### **Transformation Capability**

**eTL Integrator** provides all of the common operations in the following areas:

- SQL operators
- Mathematical operators
- String manipulations
- Source date format must match the target date format (Date format conversions later release)
- Conditional data transformations

#### Architecture

Robust business application integration throughout the ICAN Suite makes eTL a more versatile and powerful tool.

- A deployed **eTL** engine runs as a JCA compliant (J2EE) resource adapter inside the SeeBeyond Integration server.
- The business rules defined by the **eTL** Collaboration definition are stored in the SeeBeyond Repository.
- At deployment time, the business rules are used to generate the appropriate platform specific SQL.
- **eTL Integrator** leverages OTDs defined in the Enterprise Designer so you don't have to create OTDs specifically for an eTL Collaboration.

#### **Key Operations and Functionality**

An extensive array of operators, filtering, and data manipulation tools offer unlimited data design capability.

Join

- Auto-detect primary key relationships between tables, as indicated in OTDs
- Between tables from disparate data sources that have no relationship
- Supports inner, left, right, and full outer joins
- Lookups
  - Extensive list of operators allows you to create lookups as part of the eTL process, using joins across tables
- Merge
  - Automatic update if row exists
  - Automatic insert if row doesn't exist
- Test data and test runs
- Runtime variables (configured by the user)

## **1.3 Supporting Documents**

The following SeeBeyond documents provide additional information about eGate Integrator:

- SeeBeyond ICAN Suite Installation Guide
- eGate Integrator Release Notes
- eGate Integrator User's Guide
- Message Server Reference Guide
- eGate Integrator Tutorial
- SeeBeyond ICAN Suite Deployment Guide
- SeeBeyond ICAN Suite Primer

See the *SeeBeyond ICAN Suite Primer* for a complete list of eGate Integrator documentation. You can also refer to the appropriate Windows or UNIX documents, if necessary.

## 1.4 Writing Conventions

The following writing conventions are observed throughout this document.

| Text                                                                           | Convention                                                   | Example                                                                                                    |
|--------------------------------------------------------------------------------|--------------------------------------------------------------|----------------------------------------------------------------------------------------------------|
| Button, file, icon, parameter,<br>variable, method, menu, and<br>object names. | Bold text                                                    | <ul> <li>Click OK to save and close.</li> <li>From the File menu, select Exit.</li> <li>Select the logicalhost.exe file.</li> <li>Enter the timeout value.</li> <li>Use the getClassName()<br/>method.</li> <li>Configure the Inbound File<br/>eWay.</li> </ul> |
| Command line arguments and code samples                                        | Fixed font. Variables<br>are shown in <b>bold</b><br>italic. | bootstrap -p <b>password</b>                                                                                                    |
| Hypertext links                                                                | Blue text                                                    | For more information, see<br>"Writing Conventions" on<br>page 11.                                                                                                    |

### **Additional Conventions**

#### Windows Systems

For the purposes of this guide, references to "Windows" will apply to Microsoft Windows Server 2003, Windows XP, and Windows 2000.

#### Path Name Separator

This guide uses the backslash ("") as the separator within path names. If you are working on a UNIX system, please make the appropriate substitutions.

## 1.5 Installing eTL

During the eGate Integrator installation process, the Enterprise Manager, a web-based application, is used to select and upload products from the eGate installation CD-ROM to the Repository.

When the Repository is running on a UNIX operating system, eGate and eTL are installed using the Enterprise Manager from a computer running Windows, connected to the Repository server.

Refer to the SeeBeyond ICAN Suite Installation Guide.

## 1.5.1. Installing eTL on an eGate Supported System

eTL is installed during the installation of the eGate Integrator. The eGate installation process includes the following operations:

- Install the eGate Repository
- Upload products to the Repository
- Download components (such as the SeeBeyond Enterprise Designer and Logical Host)

Follow the instructions for installing the eGate Integrator in the *SeeBeyond ICAN Suite Installation Guide*, and include the following steps:

- 1 During the procedures for uploading files to the eGate Repository using the Enterprise Manager, after uploading the **eGate.sar** file, select and upload the following files:
  - eTL.sar
  - eTLDocs.sar (to download the eTL Integrator User's Guide)
- 2 Continue installing the eGate Integrator as instructed in the *SeeBeyond ICAN Suite Installation Guide*

## 1.6 **The SeeBeyond Web Site**

The SeeBeyond Web site is your best source for up-to-the-minute product news and technical support information. The site's URL is:

http://www.seebeyond.com

## Chapter 2

## **Graphical Interface Tools**

This chapter introduces the graphical interface tools (GUIs) that are available on the menus and by right-clicking on certain icons. By clicking on icons you can place user friendly operators within (method boxes), tables, functions, and other GUIs on your work space (designer window or canvas). By entering values and connecting nodes in your Connectivity map(s) you instruct the system to automatically generate underlying code.

#### This chapter includes

- Table 1 "eTL Toolbar Icons Standard" on page 13
- Table 2 "eTL Toolbar Icons Comparison" on page 16
- Table 3 "eTL Toolbar Icons Boolean" on page 19
- Table 4 "eTL Toolbar Icons Number" on page 20
- Table 5 "eTL Toolbar Icons SQL" on page 23
- Table 6 "eTL Menu Icons String" on page 25

## 2.1 **Toolbar Icons for eTL Collaborations**

The Menu Icons for eTL Collaborations are explained in the following tables.

|                                                                                                    | 👌 🦦 I 🕨 🖉 🔐 🔛 I 🌇 💥 🔛 I 🚆 🕮 🖶 🎒 [100% 💽                                                                                                    |
|----------------------------------------------------------------------------------------------------|----------------------------------------------------------------------------------------------------|
| Ŷ                                                                                                    | <b>Undo</b><br>Undo a previous action. For example, if you delete an operator, click Undo to<br>restore it. (The Redo icon does the opposite.) |
| Test Run Collaboration<br>Executes your project and generates a message log. The log will show logic errors if<br>the execution fails. |                                                                                                    |

#### Table 1eTL Toolbar Icons - Standard

#### Table 1 eTL Toolbar Icons - Standard (Continued)

| ×                                                                                                    | Validate Collaboration<br>Validates your mapping logic without executing your project.                                                                                                    |
|----------------------------------------------------------------------------------------------------|----------------------------------------------------------------------------------------------------|
| <b>6</b> 1                                                                                                    | <b>Edit Database Properties</b><br>Opens a dialog box that allows you to edit data source properties.                                                                                                    |
|                                                                                                    | <b>Select Source and Target Tables</b><br>Opens a window from where you can select OTDs and source or target tables to<br>use in a Collaboration.                                                                                                    |
| Ŷ                                                                                                    | <b>Toggle Output View</b><br>Toggles between a full screen Collaboration editor pane and a pane divided to<br>show output messages: data from Logs, validations and output data.                                                                                                    |
| The second second se | <ul> <li>Create/ Edit Join</li> <li>Creates a new join view that permits the direct entry of source table relationships (joins), including the ability to view multiple joins.</li> <li>The new join dialog is automatically invoked when one of the following events occurs:</li> <li>1. The user maps a specific source table column (s1) to the target table (t) and the system detects that the target table (t) was already mapped to a different source table (s2) which was not joined to the first source table (s1).</li> <li>2. The user connects a specific source table column (s1) to an operator (o), such as 'concatenate', and the system detects that this operator (o) was already connected to a different source table (s2) which was not joined to the first source table column (s1) to an operator (s1).</li> </ul> |
| <b>1</b>                                                                                                    | <b>Edit Join View</b><br>Displays the Edit Join view (as explained in the row above) after the join view has<br>already been created. Right-click in the header of a joined table view and select<br>'Edit Join View'.                                                                                                    |
| -100<br>882                                                                                                    | Add/Edit Runtime Inputs<br>Input variables that are assigned by an external system, such as elnsight, are called<br>Runtime Inputs.<br>See "Using Runtime Filters" on page 40.                                                                                                    |
|                                                                                                    | Add/Edit Runtime Outputs<br>Output variables generated by an eTL Collaboration which can be used by an<br>external system, such as eInsight, are called Runtime Outputs.<br>See "Using Runtime Filters" on page 40.                                                                                                    |
|                                                                                                    | <b>Expand all Graph Icons</b><br>Expands the GUI display to show all mapping elements and fields. This is the default view.                                                                                                    |
| Ø                                                                                                    | <b>Collapse all Graph Icons</b><br>Collapses the GUI display to make the Collaboration designer pane less cluttered.<br>For example, if the view is collapsed when tables are displayed, only the headers<br>will appear with the mapping arrows.                                                                                                    |
| • <del>]</del> •                                                                                                    | <b>Auto Layout all Graph Icons</b><br>Automatically arranges all the graphical elements in your Collaboration designer<br>pane.                                                                                                    |

| 4      | <b>Print Graph</b><br>Prints the graphic from the Collaboration designer pane. You may achieve the best<br>print results by selecting "print using view's currently selected scale" or "Scale to fit<br>page," from the drop-down print options. |
|--------|----------------------------------------------------------------------------------------------------|
| 100% 💌 | <b>Scale</b><br>Choose the size of the GUI display. This selection could also affect print scale.                                                                                                    |

#### Table 1 eTL Toolbar Icons - Standard (Continued)

## 2.2 Using Operators

In the following Tables 2 through 6 it is important to understand table input and output logic. The input to an operator (usually the *left* and *right* parameters of a method box) either comes from a source table or another operation. Output from an operation (usually the *result* parameter of a method box) either goes to another operation or to the target table. The following Figure 3 illustrates an example:

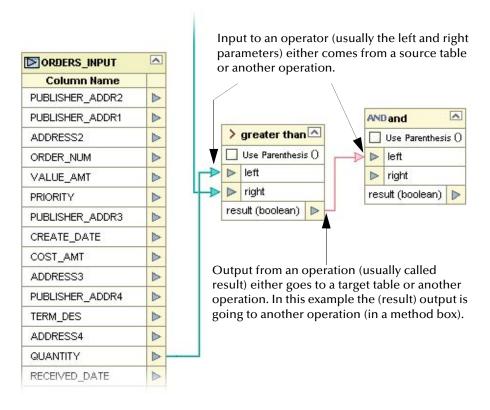

| Figure 3 | Table Input a | nd Output Logic |
|----------|---------------|-----------------|
|----------|---------------|-----------------|

The input and output table logic applies to the following sections:

- Table 2 "eTL Toolbar Icons Comparison" on page 16
- Table 3 "eTL Toolbar Icons Boolean" on page 19

- Table 4 "eTL Toolbar Icons Number" on page 20
- Table 5 "eTL Toolbar Icons SQL" on page 23
- Table 6 "eTL Menu Icons String" on page 25

## 2.3 Comparison Toolbar Icons—Operators

The Comparison operators are explained in the following Table 2. The operators are used within method boxes.

|                                                                                                    | != < <= == > >= NULL NULL LIKE                                                                                                    |  |  |
|----------------------------------------------------------------------------------------------------|----------------------------------------------------------------------------------------------------|--|--|
| Operator Palette       Image: Comparison Boolean Number SQL-Specific String         Image: Comparison Boolean Number SQL-Specific String         Image: Image: Comparison Boolean Number SQL-Specific String         Image: Image: Image: Comparison Boolean Number SQL-Specific String         Image: Image: Imag |                                                                                                    |  |  |
| Method Box                                                                                                    | Description/Usage<br>not equal<br>The not equal operator returns true if the data column mapped to the <i>left</i><br>property is not equal to the <i>right</i> property; otherwise, returns false. |  |  |

 Table 2
 eTL Toolbar Icons - Comparison

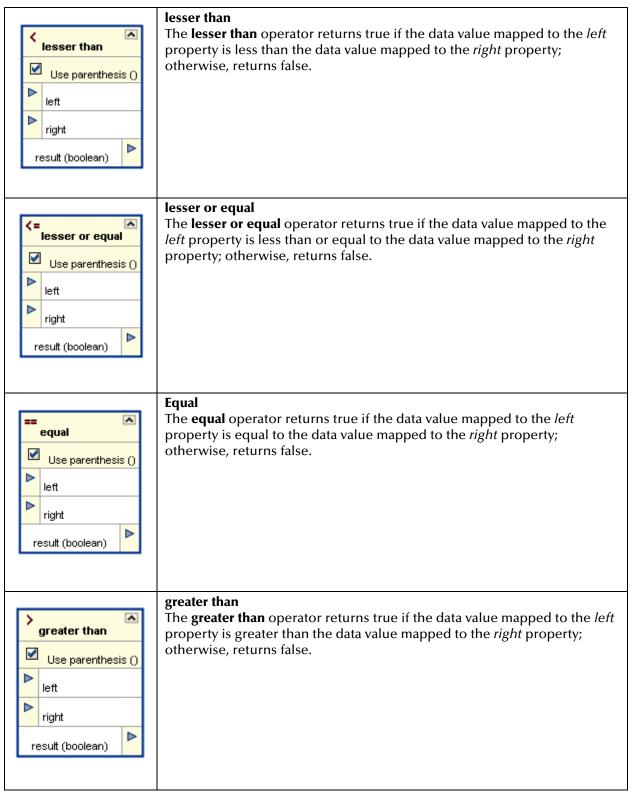

| >= greater or equal         ✓       Use parenthesis ()         Ieft         right         result (boolean)                                                                                                    | greater or equal<br>The greater or equal operator returns true if the data value mapped to the<br><i>left</i> property is greater than or equal to the data value mapped to the <i>right</i><br>property; otherwise, returns false. |
|----------------------------------------------------------------------------------------------------|----------------------------------------------------------------------------------------------------|
| Image: NULL is null     Image: Null is null       Image: Use parenthesis ()       Image: Column       result (boolean)                                                                                                    | <b>is null</b><br>The <b>is null</b> operator returns true if the input <i>column</i> value is null;<br>otherwise, returns false.                                                                                                   |
| NULL     is not null       Use parenthesis ()       column       result (boolean)                                                                                                    | <b>is not null</b><br>The <b>is not null</b> operator returns true if the input <i>column</i> value is not null;<br>otherwise, returns false.                                                                                       |
| LIKE       Image: Image: | LIKE<br>The LIKE operator returns true if the <i>input (varchar)</i> value matches the<br>mapped <i>pattern (varchar)</i> value within a string; otherwise, returns false.                                                          |

#### Table 2 eTL Toolbar Icons - Comparison (Continued)

## 2.4 Boolean Toolbar Icons—Operators

The Boolean operators are explained in the following Table 3. The operators are used within method boxes.

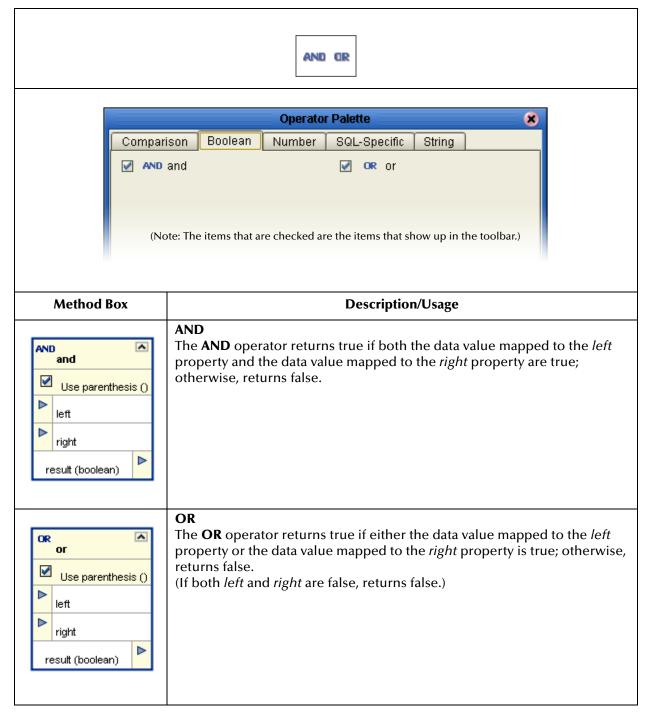

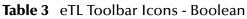

## 2.5 Number Toolbar Icons—Operators

The Number operators are explained in the following Table 4. The operators are used within method boxes.

|                                                                                                    | $\Xi$ ANG / MAX MIN % * - $\Sigma$ +                                                                                                    |  |  |
|----------------------------------------------------------------------------------------------------|----------------------------------------------------------------------------------------------------|--|--|
| Operator Palette       Image: Comparison Boolean Number SQL-Specific String         Image: Comparison Boolean Number SQL-Specific String         Image: Comparison Square         Image: Comparison Square         Image: Comparison Square         Image: Comparison Square         Image: Comparison Square         Image: Comparison Square |                                                                                                    |  |  |
| Method Box                                                                                                    | <b>Description/Usage</b><br><b>absolutevalue</b><br>The <b>absolutevalue</b> operator returns the value of a number without regard<br>to a its algebraic sign.<br><i>input</i> is a number that is positive or negative; the <i>result(numeric)</i> is the<br>absolute value without regard to sign. |  |  |
| AVG<br>average<br>column<br>result (numeric)                                                                                                    | Average<br>The average operator calculates the average (or the mean) of numeric data<br>for a mapped data value (column) and returns the <i>result (numeric)</i> either to<br>another operator or to a target table.                                                                                 |  |  |

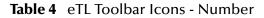

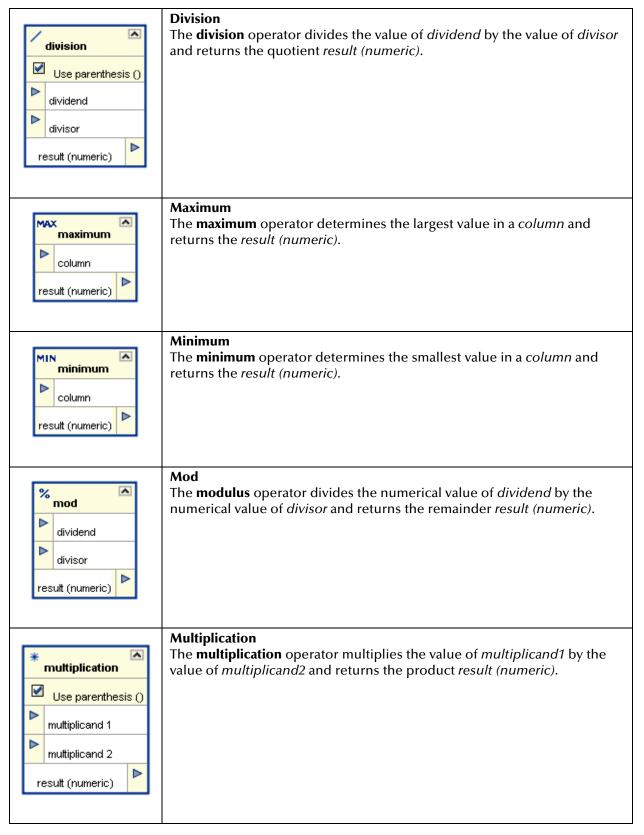

#### Table 4 eTL Toolbar Icons - Number (Continued)

| subtraction         Use parenthesis ()         minuend         subtrahend         result (numeric) | <b>Subtraction</b><br>The <b>subtraction</b> operator subtracts the numerical value <i>subtrahend</i> from<br>the numerical value of <i>minuend</i> and returns the difference <i>result</i><br>( <i>numeric</i> ).<br><i>minuend</i> is the number from which another number is subtracted.<br><i>subtrahend</i> is the number to be subtracted from another number. |
|----------------------------------------------------------------------------------------------------|----------------------------------------------------------------------------------------------------|
| Σ sum<br>Column result (numeric)                                                                   | <b>Sum</b><br>The <b>sum</b> operator adds all the values in numeric <i>column</i> . The <i>result</i> ( <i>numeric</i> ) is the sum.                                                                                                    |
| + addition         ✓         Use parenthesis ()         addend         result (numeric)            | Addition<br>The addition operator adds the value of two input nodes which both map<br>to the addend node. The result (numeric) is the sum.                                                                                                    |

#### Table 4 eTL Toolbar Icons - Number (Continued)

## 2.6 SQL Toolbar Icons—Operators

The SQL operators are explained in the following Table 5. The operators are used within method boxes.

|            | -= 🦦 🐳 A 🔤 NULL                                                                                                    |
|------------|----------------------------------------------------------------------------------------------------|
|            | Operator Palette       Image: Comparison of the second second secon |
| Method Box | Description/UsagecaseThe case operator filters or selects data using If (WHEN), THEN and ELSElogic. The case operator consists of multiple WHEN statements and onedefault statement. Each WHEN statement has one condition and one returninput.The result value depends on the following:WHEN statements are evaluated in sequence until a true condition is met.When a condition is true, the return input is entered as the result. If noneof the statements are true, the default value is the result.The graphic to the left shows only one WHEN statement. To add additionalWHEN statements, right-click on the case dialog box and select Add NewWhen.                                                                                                    |
| tesult     | <b>castas</b><br>The <b>castas</b> operator is used to change the data type of data. For example, you could change numeric data to variable characters. Input to <i>column</i> is directly from a data value (for example a table column) and not a condition. The result is converted to char, double, float, integer, timestamp or varchar. The results of this operation could be unpredictable and the data could be truncated.                                                                                                    |

### Table 5 eTL Toolbar Icons - SQL

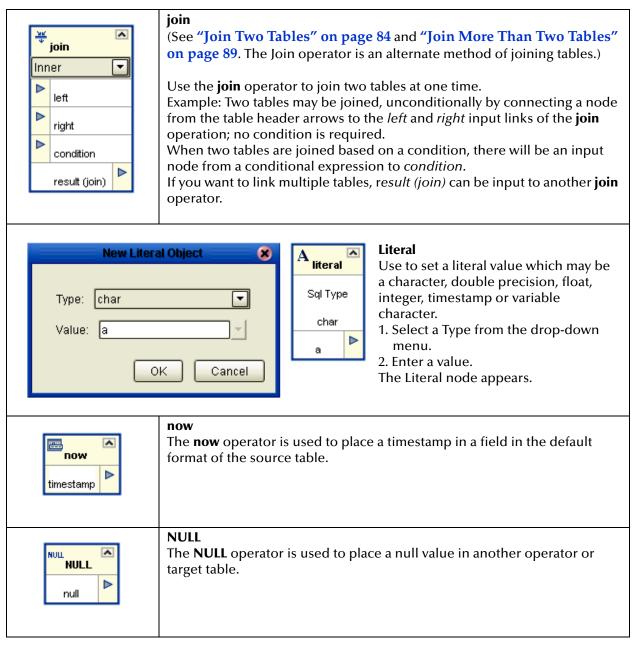

#### Table 5 eTL Toolbar Icons - SQL (Continued)

## 2.7 String Toolbar Icons—Operators

The String operators are explained in the following Table 6. The operators are used within method boxes.

|                                                                                                    | 1~] 🔔 [~1 👓 I+L 나빈 🗫                                                                                                    |  |  |
|----------------------------------------------------------------------------------------------------|----------------------------------------------------------------------------------------------------|--|--|
| <ul> <li>✓</li> <li>✓</li></ul> | Operator Palette     ison Boolean     Number SQL-Specific     String     Iefttrim     Iefttrim     Ieittrim     Ieittrim     Ieittrim     Ieittrim     Ieittrim     Ieittrim     Ieittrim     Ieittrim     Ieittrim     Ieittrim     Ieittrim     Ieittrim |  |  |
| Method Box                                                                                                    | Method Box Description/Usage                                                                                                    |  |  |
| Image: Image of the string to trim       Image of the string to trim       Image of the string to trim       Image of the string to trim       Image of the string to trim       Image of the string to trim       Image of the string to trim       Image of the string to trim       Image of the string to trim       Image of the string to trim                                                                                                    | <b>lefttrim</b><br>The <b>lefttrim</b> operator removes leading spaces from the left end of a string.                                                                                                    |  |  |
| <ul> <li>replace</li> <li>source string</li> <li>to be replaced</li> </ul>                                                                                                    | <b>replace</b><br>The <b>replace</b> operator replaces (or substitutes) a string of characters with a string of your choosing.<br>The <i>source string</i> is the input string. The <i>to be replaced</i> string is the entire string or part of the string that will be replaced. The <i>to substitute</i> string is the actual new value that will replace the <i>to be replaced</i> string. The <i>result (varchar)</i> is the output string.                                                                                                    |  |  |

Table 6 eTL Menu Icons - String

|                                                                                                    | lable of etc. Menu icons - string (Continued)                                                                                                    |
|----------------------------------------------------------------------------------------------------|----------------------------------------------------------------------------------------------------|
| righttrim       string to trim       result (varchar)                                                                                                    | <b>righttrim</b><br>The <b>righttrim</b> operator removes trailing spaces from the right end of a string.                                                                                                    |
| <ul> <li>substring</li> <li>string</li> <li>startpos</li> <li>length</li> <li>result (varchar)</li> </ul>                                                                                                    | <ul> <li>substring</li> <li>The substring operator returns the substring of the first argument string starting at the position specified in the second argument startpos (starting position) which is a literal integer.</li> <li>The length specified in the third argument <i>length</i> is also a literal integer and represents the character length of the first argument.</li> <li>The <i>result (varchar)</i> is the resulting, shortened output string.</li> <li>For example: string 020 with a startpos of 2 and a <i>length</i> of 2 would <i>result</i> in 20.</li> </ul> |
| Image: totowercase       Image: totowercase       Image: t | <b>tolowercase</b><br>The <b>tolowercase</b> converts the characters in input string to lower case<br>characters. The <i>result string (varchar)</i> is all lower case.                                                                                                    |
| Image: string to convert       result (varchar)                                                                                                    | <b>touppercase</b><br>The <b>tolowercase</b> converts the characters in input string to upper case<br>characters. The <i>result string (varchar)</i> is all upper case.                                                                                                    |
| Concat         ✓         Use parenthesis ()         string         result (varchar)                                                                                                    | <ul> <li>concat         Use to Link or concatenate two or more fields. Values are concatenated in         the order they are connected to the <i>string</i>. Multiple nodes may be         connected to the <i>string</i>.     </li> <li>Note: see "Using Operators - Parenthesis" on page 47.</li> </ul>                                                                                                    |

#### Table 6 eTL Menu Icons - String (Continued)

## Chapter 3

## Interface to the eGate Enterprise Designer

The Enterprise Designer is the graphical user interface (GUI) used to design and implement ICAN 5.0 projects. This chapter overviews the features and interface of the Enterprise Designer window.

#### This chapter includes

- "Enterprise Designer Components" on page 27
- "Menu Bar" on page 28
- "Enterprise Explorer" on page 29
- "Project Editor" on page 29

## 3.1 Enterprise Designer Components

The Enterprise Designer is used to create and configure the components of an ICAN Project. Each component of this interface is identified in Figure 4.

|                                                | SeeBeyond Enterprise Designer 5.0.3          | <b>X</b> ( |
|------------------------------------------------|----------------------------------------------|------------|
| <u>F</u> ile Tools View Window <u>H</u> elp    |                                              |            |
| 1 🗞 📰 🗐 1 🖓 📜 👗 🔪                              |                                              |            |
|                                                |                                              |            |
| 👌 💿 Enterprise Explorer [Project Explorer] 🛛 🗴 |                                              |            |
| Test                                           | Menu Bar                                     |            |
| lo∽ ∰ SeeBeyond                                | Toolbar                                      |            |
|                                                | TOODAT                                       |            |
|                                                |                                              |            |
|                                                |                                              |            |
|                                                |                                              |            |
|                                                | eTL Collaboration is developed in this panel |            |
| <b>↑</b>                                       | · · ·                                        |            |
|                                                |                                              |            |
| Enterprise Explorer                            |                                              |            |
|                                                |                                              |            |
|                                                |                                              |            |
|                                                |                                              |            |
| Project Explorer Environment Explorer ×        |                                              |            |

#### Figure 4 SeeBeyond Enterprise Designer Window

*Note:* This chapter provides a high-level overview of the Enterprise Designer GUI. Refer to the eGate Integrator User's Guide for a more detailed description of the menu bar, toolbar, Enterprise Explorer, and Enterprise Designer.

### 3.2 Menu Bar

The menu bar shown below in Figure 5 provides access to a series of menu commands used to build and manage a Project. eTL specific tools are explained later in this document.

Figure 5 Enterprise Designer Menu Bar

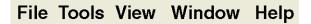

The function of each menu is briefly described below:

- File—Lists options for import, export, save, save all, and exit.
- **Tools**—Lists options for Impact Analyzer and Update Center.
- View—Lists options to view the Environment Explorer and Project Explorer.
- Window—Lists options for the various window displays, cascade, tile, etc.
- Help—online help for all installed modules

## 3.3 Enterprise Explorer

The Enterprise Explorer organizes all of the components of a Project into a series of folders and contains the following two tabs:

- **Project Explorer**—Logical configurations designed to help solve a business problem. This branch includes all the components of an Enterprise Designer Project, including Collaborations, Connectivity Maps, Services, Object Type Definitions (OTD), and Deployment Profiles.
- Environment Explorer—Collections of logical hosts and external systems capable of hosting eGate components and information about external systems, which may be involved with an eGate configuration.

## 3.4 **Project Editor**

The Project Editor contains the "nuts-and-bolts" of a Project. This part of the Enterprise Designer is empty when you start a new Project. However, as you work through the tutorial, the Project Editor quickly fills with components and graphical structures representing the various stages of the Project. The types of windows in the Project Editor area include:

- **Connectivity Map**—Contains business logic components, such as Services, Topics, queues, and eWays, that you include in the structure of a Project
- **OTD Editor**—Edits and tests the OTDs (Object Type Definitions)
- **eTL Editor**—Creates eTL Collaborations
- Deployment Profile Editor—Edits the deployment profile

## 3.4.1. Creating Database OTDs

In addition to DTD and XSLT based flat files, the ICAN suite supports tabular data sets in flat files. You can now build OTDs for many kinds of structured data, including spreadsheets in comma-separated value (CSV) format.

*Note:* Refer to Chapter 7 of the User Guide for information about collaboration definitions and using the OTD Wizard.)

#### Creating a flat file OTD

Open the eGate Enterprise Designer.

- 1 Right-click on your Project and select **Object Type Definition** from the menu.
- 2 Select **Flatfile** from the list of OTD Wizards and click **Next**.

|           | New Object Type Definiti                                                     | on Wizard 🛛 🛞                                                                                                    |
|-----------|------------------------------------------------------------------------------|----------------------------------------------------------------------------------------------------|
| 199       | Select Wizard Type                                                           |                                                                                                    |
|           | OTD Wizard<br>DTD<br>Flatfile<br>Oracle Database<br>User-Defined OTD<br>WSDL | Description<br>Uses a DTD to create an OTD<br>Creates an OTD from flatfiles in a single din<br>Uses an Oracle database to create an OTD<br>Allows the user to create a custom OTD<br>Wizard for creating WSDL OTD |
|           | XSD                                                                          | Uses an XSD to create an OTD                                                                                                    |
|           |                                                                              |                                                                                                    |
| SEEBEYOND | •                                                                            | IIIII                                                                                                    |
| (         | < <u>B</u> ack Next >                                                        | <u>Finish</u> Cancel <u>H</u> elp                                                                                                    |

#### Figure 6 Select OTD Wizard Type

The Specify OTD Name window appears. See Figure 7 below.

Figure 7 Specify OTD Name

| New Wizard - Flatfile 🛛 🕺                                                                                  |                                                          |  |  |
|----------------------------------------------------------------------------------------------------|----------------------------------------------------------|--|--|
| Steps                                                                                                    | Specify OTD Name                                         |  |  |
| Select Wizard Type     Specify OTD Name     Select Sample Files     Import File Metadata     Configure OTD | Enter a unique name for this new Object Type Definition. |  |  |
| 11/16                                                                                                    | New OTD name: HR_CSV                                     |  |  |
| SEEBEYOND                                                                                                  |                                                          |  |  |
|                                                                                                    | < Back Next > Finish Cancel Help                         |  |  |

3 Type a name for your flat file OTD and click **Next**.

The Select Sample Files for Import window appears.

| Steps       Select Sample Files for Import         1. Select Wizard Type       Add Flatfiles to Selected List         3. Select Sample Files       Look In: Project1         4. Import File Metadata       file2.dtd         5. Configure OTD       file3.dtd         Image: file Name: flatfileotd_input_css.cssv       File Name: flatfileotd_input_css.csv         File Name: flatfileotd_input_css.csv       Files of Type: All Files         Selected Flatfiles       Add         Selected Flatfiles       flatfileotd_input_css.csv |
|----------------------------------------------------------------------------------------------------|
| <ul> <li>2. Specify OTD Name</li> <li>3. Select Sample Files</li> <li>4. Import File Metadata</li> <li>5. Configure OTD</li> <li>1. Infatfileotd_input_cvs.cvs</li> <li>1. file2.dtd</li> <li>1. file3.dtd</li> <li>1. file4.xml</li> <li>File Name: flatfileotd_input_csv.csv</li> <li>Files of Type: All Files</li> <li>Selected Flatfiles</li> </ul>                                                                                                    |
|                                                                                                    |
| SEEBEYOND                                                                                                    |

#### Figure 8 Select Sample Files for Import

In Figure 8 above you can browse to find a file on your computer or on the network.

- 4 Click the drop-down arrow to navigate to the file you want to select.
- 5 Click the **Add** button to select the file.

The selected file(s) appears in the Selected Flatfiles list.

*Note:* The file must reside on your computer or on a networked file system which you have permission to access.

You can select one or more flat files, similar to the way you can include multiple tables in a database OTD. Later in this process, the system automatically inspects each file to assess its structure and read sample data.

## 3.4.2. Importing Metadata Information for Flat files

This section describes methods used to supply metadata for parsing selected flat files.

| New Wizard - Flatfile 🛛 😵                                                                                                    |                                                                                                    |  |  |
|----------------------------------------------------------------------------------------------------|----------------------------------------------------------------------------------------------------|--|--|
| Steps                                                                                                    | Import File Metadata for emp.csv (Step 1 of 3)                                                                                                    |  |  |
| <ol> <li>Select Wizard Type</li> <li>Specify OTD Name</li> <li>Select Sample Files</li> <li>Import File Metadata (File<br/>1 of 1)</li> <li>Configure OTD</li> </ol> | Define the formatting type and encoding for this file.         Table name:       EMP_CSV         Encoding scheme:       ASCII (ISO646-US)         File format:       Image: Opelimited         Image: Fixed-width       Fixed-width |  |  |
| [                                                                                                    | < Back Next > Finish Cancel Help                                                                                                    |  |  |

#### Figure 9 Encoding Scheme and File Format

- 1 Enter a Table name and select an encoding scheme. The default encoding is ASCII.
- 2 Select a File format, **Delimited** or **Fixed-width**.

For the delimited format, there are five criteria and delimiters used to instruct the system how to parse your selected flat file:

- Default SQL Type
- Record Delimiter
- Field Delimiter
- Text Qualifier
- First line contains field names?

In our sample we are configuring the delimited format, Figure 11. The following figure shows an example of fixed width format properties:

| New Wizard - Flatfile 🛛 😵                               |                                                                                                    |  |  |  |
|---------------------------------------------------------|----------------------------------------------------------------------------------------------------|--|--|--|
| Steps Import File Metadata for emp.csv (Step 2 of 3)    |                                                                                                    |  |  |  |
|                                                         | Import File Metadata for emp.csv<br>Supply the following information re<br>Default SQL type<br>Record length<br>Field count<br>Record delimiter<br>First line contains field names?<br>Offset to start of record (bytes) |  |  |  |
|                                                         |                                                                                                    |  |  |  |
| SEEBEYOND Fixed-width                                   |                                                                                                    |  |  |  |
| < <u>B</u> ack Next > <u>Finish</u> Cancel <u>H</u> elp |                                                                                                    |  |  |  |

#### Figure 10 Fixed Width Parse Properties, Record length

|                                                                                                    | New Wizard - Flatfile                                                                                                    | 8              |
|----------------------------------------------------------------------------------------------------|----------------------------------------------------------------------------------------------------|----------------|
| Steps                                                                                                    | Import File Metadata for emp.csv                                                                                                    | (Step 2 of 3)  |
| Steps         1. Select Wizard Type         2. Specify OTD Name         3. Select Sample Files         4. Import File Metadata (File 1 of 1)         5. Configure OTD | Import File Metadata for emp.csv<br>Supply the following information re<br>Default SQL type<br>Record length<br>Field count<br>Record delimiter<br>First line contains field names?<br>Offset to start of record (bytes) |                |
| SEEBEYOND"                                                                                                    | Fixed-width                                                                                                    | sh Cancel Help |

#### Figure 11 Delimited Parse Properties, Default SQL Type

The following examples illustrate the use of each of these tools.

The default SQL type, Figure 11 above, is used for all elements in the flat file OTD structure unless a different type is specified by the end user in a subsequent panel.

|                                                | New Wizard - Flatf                 | īle                         |    |
|------------------------------------------------|------------------------------------|-----------------------------|----|
| Steps                                          | Import File Metadata for emp.cs    | / (Step 2 of 3)             |    |
| 1. Select Wizard Type                          | Supply the following information r | equired to parse this file. |    |
| 2. Specify OTD Name     3. Select Sample Files | Default SQL Type                   | varchar                     |    |
| 4. Import File Metadata (File                  | Record Delimiter                   | {newline (If)}              |    |
| 1 of 1)<br>5. Configure OTD                    | Field Delimiter                    | {newline (If)}              |    |
| S. Comigare of D                               | Text Qualifier                     | {cr}                        |    |
| and the second                                 | First line contains field names?   | (cr-lf)                     |    |
| SEEBEYOND*                                     | Default                            |                             |    |
| SEEBEYOND                                      | Default                            |                             |    |
|                                                | < <u>B</u> ack                     | Next >EinishCancele         | lp |

#### Figure 12 Specify Record Delimiter

The Record Delimiter, Figure 12 above, allows you to specify how the various records in the flat file are physically separated from each other.

Figure 13 Specify Field Delimiter

|                                                | New Wizard - Flatf                  | ile 🛛 😣                                  |
|------------------------------------------------|-------------------------------------|------------------------------------------|
| Steps                                          | Import File Metadata for emp.csv    | (Step 2 of 3)                            |
| 1. Select Wizard Type                          | Supply the following information re | equired to parse this file.              |
| 2. Specify OTD Name     3. Select Sample Files | Default SQL Type                    | varchar                                  |
| 4. Import File Metadata (File                  | Record Delimiter                    | (newline (If))                           |
| 1 of 1)<br>5. Configure OTD                    | Field Delimiter                     | {comma}                                  |
| 5. Comigure OTD                                | Text Qualifier                      | {comma}                                  |
| 111 A.C. 111                                   | First line contains field names?    | {tab}<br>{pipe}                          |
| SEEBEYOND                                      | Default                             |                                          |
|                                                | < <u>B</u> ack                      | Next > <u>Finish</u> Cancel <u>H</u> elp |

The Field Delimiter, Figure 13 above, specifies how the various elements (fields) in the flat file records are physically separated from each other. The following field delimiters are supported: comma, tab, and pipe (|).

|                                               | New Wizard - Flatfi                 | ile                         | × |
|-----------------------------------------------|-------------------------------------|-----------------------------|---|
| Steps                                         | Import File Metadata for emp.csv    | (Step 2 of 3)               |   |
| 1. Select Wizard Type                         | Supply the following information re | equired to parse this file. |   |
| 2. Specify OTD Name<br>3. Select Sample Files | Default SQL Type                    | varchar                     |   |
| 4. Import File Metadata (File                 | Record Delimiter                    | {newline (If)}              |   |
| 1 of 1)<br>5. Configure OTD                   | Field Delimiter                     | {comma}                     |   |
| o. comgueorb                                  | Text Qualifier                      | none                        |   |
| TURN CONTRACTOR                               | First line contains field names?    | none                        |   |
|                                               |                                     |                             |   |
|                                               |                                     | l                           | ᆘ |
|                                               |                                     |                             |   |
|                                               |                                     |                             |   |
|                                               |                                     |                             |   |
|                                               |                                     |                             |   |
| Non-                                          |                                     |                             |   |
|                                               |                                     |                             |   |
| -                                             |                                     |                             |   |
| SEEBEYOND                                     | Default                             |                             | _ |
|                                               |                                     |                             |   |
|                                               |                                     |                             |   |
|                                               | < Back                              | Next > Finish Cancel Help   |   |

#### **Figure 14** Specify Text Qualifier

The Text Qualifier, Figure 14 above, explicitly specifies how eTL Integrator detects text fields. You can select double quote ("), single quote ('), or none.

Figure 15 First Line Contains

|          |                                         | New Wizard - Flatf                 | ile                                              | 8 |
|----------|-----------------------------------------|------------------------------------|--------------------------------------------------|---|
| Ste      | ps                                      | Import File Metadata for emp.csv   | r (Step 2 of 3)                                  |   |
| 1.       | Select Wizard Type                      | Supply the following information r | equired to parse this file.                      |   |
| 2.       | Specify OTD Name<br>Select Sample Files | Default SQL Type                   | varchar                                          |   |
| 4.       | Import File Metadata (File              | Record Delimiter                   | {newline (If)}                                   |   |
| 5.       | 1 of 1)<br>Configure OTD                | Field Delimiter                    | {comma}                                          |   |
| J.       | Conligure OTD                           | Text Qualifier                     | none                                             |   |
| 10 miles | 1111                                    | First line contains field names?   | False                                            |   |
| N        | 19                                      |                                    | True                                             |   |
| NO 8     |                                         |                                    | False                                            |   |
|          | SEEBEYOND                               | Default                            |                                                  |   |
|          |                                         | < <u>B</u> ack                     | Next > <u>F</u> inish <b>Cancel</b> <u>H</u> elp |   |

The "First line contains..." offers a True or False selection. See Figure 15 above. You can specify whether the selected includes the names of its fields in its header row.

- True the names specified in the header row are used as element names of the new OTD.
- False the eTL Integrator dynamically assigns initial names to the new OTD elements, which can be changed in the next panel.

#### Suggested OTD Record Structure

After the parsing specifications have been set, you are ready to define the record layout and field properties for your file. The system displays a suggested OTD record, but you can change the various field properties, including name, length, data type, scale (when using float), and Nullability.

*Note:* To ensure proper interaction between source delimited flatfiles and target databases a field length must be provided. Any value greater than zero will work, provided it is appropriate for the selected data type.

|                                                                                                    | New Wizard - Flatfile                                                                                                    | * |  |  |
|----------------------------------------------------------------------------------------------------|----------------------------------------------------------------------------------------------------|---|--|--|
| Steps                                                                                                    | Import File Metadata for emp.csv (Step 3 of 3)                                                                                                    |   |  |  |
| <ol> <li>Select Wizard Type</li> <li>Specify OTD Name</li> <li>Select Sample Files</li> <li>Import File Metadata (File<br/>1 of 1)</li> <li>Configure OTD</li> </ol> | Define record layout and field properties for this file.         Field information         #       Length       Name       Datatype       Scale       Null?         1       10 ID       integer       N/A |   |  |  |
|                                                                                                    | 3 20 LNAME varchar N/A      ✓     4 10 DEPT_NO integer N/A                                                                                                    |   |  |  |
|                                                                                                    | 5 10 SALARY float 2 N                                                                                                    |   |  |  |
|                                                                                                    | Numeric scale                                                                                                    | 9 |  |  |
|                                                                                                    | Preview<br>Preview<br>Number of sample records 25<br>Enter lengths for all fields, then click preview<br>to see sample data in this area.                                                                 |   |  |  |
| SEEBEYOND"                                                                                                    |                                                                                                    |   |  |  |

#### Figure 16 Define Record Layout and OTD Fields

The suggested OTD record properties are displayed, based on your file structure and your previous selections. In the previous Figure 16, the fields **Length**, **Column name** and **Datatype** are editable.

Refer to Figure 16.

- If you use **Datatype** "float" (number 1 in the figure) for a numeric field with a decimal point, you can use "scale" (number 2 in the figure) to indicate the decimal places for this field.
- If the **Null**? box is checked (number 3 in the figure) a null value is OK. If the **Null**? box is unchecked, the field must contain a valid non-null value.
- 1 Click to highlight the field you want to edit.
- 2 Double-click to begin editing.

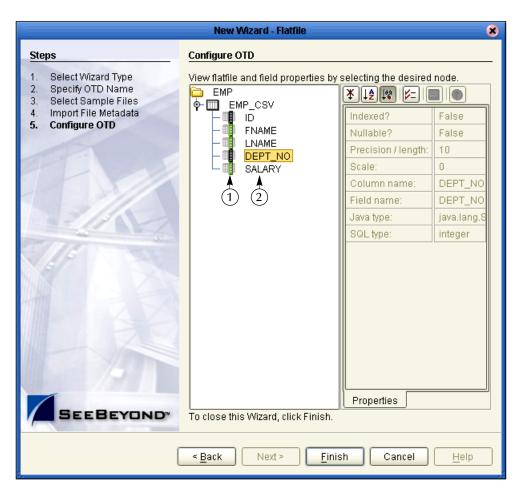

Figure 17 View Properties of New Flatfile OTD

In this final step of the OTD Wizard process, you can review the properties you specified for the new flat file OTD.

See Figure 17 above. This window summarizes the properties for all tables imported in the previous steps.

- If the icon is colored black (number 1 in the figure), the field is not nullable (must contain a value). If the icon is colored green, the field is nullable (can be null).
- Select a field (number 2 in the figure) to display field properties in the right pane of the window.

3 Click Finish to create the new flat file OTD in the ICAN repository. The new flat file OTD displays.

#### Figure 18 Verify New Flat File OTD

|                                                                                                    | SeeBeyond Enterprise Designer 5.0.3 - OTD Editor [HR_CSV]                                                                                                    |                                                                        | <b>E</b> 3 <del>x</del>                             |
|----------------------------------------------------------------------------------------------------|----------------------------------------------------------------------------------------------------|------------------------------------------------------------------------|-----------------------------------------------------|
| <u>F</u> ile Tools View Window                                                                           | Help                                                                                                    |                                                                        | 208                                                 |
|                                                                                                    |                                                                                                    |                                                                        |                                                     |
| Enterprise Explorer      Test     Test     Project1     Project2     Project2     Brolect2     SeeBeyond | Reference       Cobject Type Definition         Internal       Cobject Type Definition         OTD_eTL       Cobject Type Definition         OTD_eTL       Cobject Type Definition         OTD_eTL       Cobject Type Definition         OTD_eTL       Cobject Type Definition         OTD_eTL       Cobject Type Definition         Internal       External         Internal       External         Internal       External         Internal       External         Internal       External         Internal       External         Internal       External         Internal       External         Internal       External         Internal       External         Internal       External         Internal       Internal         Internal       External         Internal       Internal         Internal       Internal         Internal       Internal         Internal       Internal         Internal       Internal         Internal       Internal         Internal       Internal         Internal       Internal         Internal       Internal | Properties<br>Name<br>javaName<br>isTop<br>comment<br>name<br>isPublic | Properties<br>OTD_eTLOTD<br>true<br>OTD_eTL<br>true |

## Chapter 4

# Extraction Filters and Implementation Conditions

## 4.1 Using Runtime Filters

The eTL tools explained in this section offer various ways to extract and filter data, either input or output. Runtime arguments are only used with eInsight.

## 4.1.1. Configuring Inserts and Updates

Users can configure the runtime load process to determine whether to insert or update based on a condition. Conditions can use data in a source table as well as data from within a runtime input argument.

- 1 Right-click on the target table.
- 2 Click on Properties.
- 3 Click inside the Insert/Update field.
- 4 Click the drop-down arrow.

| Properties 😣   |                  |  |  |  |
|----------------|------------------|--|--|--|
| ¥↓⋬₩ ⊮=        |                  |  |  |  |
| Statement Type | Insert/Update    |  |  |  |
| Condition      | Insert           |  |  |  |
| Table Name     | Insert/Update    |  |  |  |
| Schema Name    | Update<br>Delete |  |  |  |
| OTD Name       | Three Tables     |  |  |  |
| Primary Keys   | None             |  |  |  |
| Foreign Keys   | None             |  |  |  |
| Indices        | None             |  |  |  |
|                |                  |  |  |  |
| Basic Expert   | J                |  |  |  |
|                | OK Cancel        |  |  |  |

#### Figure 19 Insert/Update Properties

- Select **Insert** (default) to always append new rows.
- Select **Insert/Update** to update an existing row or append a new row, depending on the evaluation of a condition.
- Select **Update** to update only existing rows.
- Select **Delete** to delete rows.

## 4.1.2. Input and Output Runtime Arguments

Use "runtime argument" operators to add input and/or output variables (business process attributes) to the collaboration.

#### Set Runtime Input Argument

You can use runtime arguments to select and filter data. In the following example enter the variable 'AP' to select the **PUBLISHER\_CD** (Publisher code) Adamson Publishing.

1 Click the Add/Edit Runtime Inputs 📑 button.

The Add Input Runtime Arguments window appears.

|   | Add Input Runtime Arguments 🛛 🗴 |               |          |          |       |
|---|---------------------------------|---------------|----------|----------|-------|
| ٢ | Define Columns                  |               |          |          |       |
|   | Add Rem                         | ove           |          |          |       |
|   | Argument Name                   | Default Value | SQL Type | Precisio |       |
|   | Publisher_Code                  | AP            | varchar  | 3        | 0     |
|   |                                 |               |          |          |       |
|   |                                 |               | ОК       |          | ancel |

#### Figure 20 Add Input Runtime Arguments

- 2 Name the argument **Publisher\_Code**.
- 3 Enter **AP** as the default value.
- 4 Select Varchar.
- 5 Type 3 in the **Precision** field.
- 6 Click OK.

Refer to the following Figure 21.

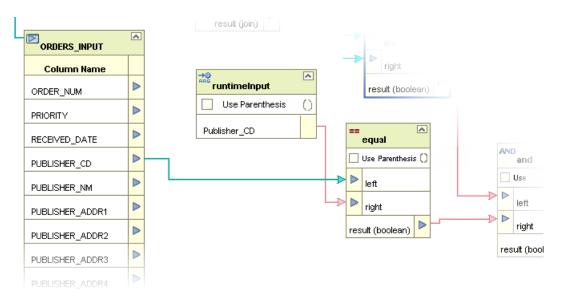

#### Figure 21 Map Runtime Input Argument

7 The runtime argument variable which is 'AP' is compared to the Publisher code (PUBLISHER\_CD). When the condition is true the next operator is evaluated. (In this scenario the next condition is 'and' (followed by 'equal') to verify that INVENTORY.ISBN\_NUM = ORDERS\_INPUT.ITEM\_CD.)

The runtime argument (filter) shown Figure 20 and Figure 21 would be used to capture only records for 'AP' (Adamson Publishing).

#### Set Runtime Output Argument

Runtime output arguments are used for counts, status and timestamps.

## 4.1.3. Conditional Extractions

The eTL Condition Builder is another powerful tool for filtering and selecting data for extraction.

#### Source Table Extractions

Setting a condition with Condition Builder to filter a source table is called an "extraction condition." Setting a condition with Condition Builder to filter a target table is called a "condition." The following steps demonstrate a source table extraction condition:

Right click the source table to display the pop up dialog box. To configure an extraction condition, start with Properties.

#### Select orders with an input value that is greater than \$1000

If you wanted to select input orders with a value greater than \$1000, you could create a conditional extraction as shown in the following steps.

1 Right click the graphical representation of the **ORDERS\_INPUT** table.

#### Figure 22 Right-Click Pop up

| ₅æ Show Sql   |
|---------------|
| 🥅 Show Data   |
| 🐺 Fit to Size |
| 🗙 Remove      |
| ቐ Properties  |

#### 2 Click **Properties**.

The Properties dialog box appears.

| Properties 🛛 🗙       |                        |  |  |  |
|----------------------|------------------------|--|--|--|
| ¥ 12 🕼 🛌 🔳           |                        |  |  |  |
| Extraction Type      | Conditional Extraction |  |  |  |
| Extraction Condition |                        |  |  |  |
| Select Distinct      | False                  |  |  |  |
| Table Name           | ORDERS_INPUT           |  |  |  |
| Schema Name          | SCOTT                  |  |  |  |
| OTD Name             | Three Tables           |  |  |  |
| Primary Keys         | eys None               |  |  |  |
| Foreign Keys         | None                   |  |  |  |
| Indices              | None                   |  |  |  |
|                      |                        |  |  |  |
|                      |                        |  |  |  |
|                      |                        |  |  |  |
|                      |                        |  |  |  |
| Basic Expert         |                        |  |  |  |
|                      | OK Cancel              |  |  |  |

#### Figure 23 Properties

- 3 Click inside the Extraction Condition field (which is blank).
- 4 Click on the ellipsis (...)

The Extraction Condition window appears.

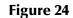

|                               | Extraction Condition | 8 |
|-------------------------------|----------------------|---|
| Columns Operators             | Text Graph           |   |
| Three Tables:SCOTT.ORDERS_INP | · 🔽                  |   |
|                               | 1                    |   |
|                               | 2                    |   |
|                               |                      |   |
|                               |                      |   |
|                               |                      |   |
|                               |                      |   |
|                               |                      |   |
|                               |                      |   |
|                               |                      |   |
|                               |                      |   |
|                               |                      |   |
|                               |                      |   |
|                               |                      |   |
|                               | 1:1 INS              |   |
|                               |                      |   |
|                               | OK Cance             |   |

5 Double-click the table icon in the left pane.

An expanded view of the table appears, showing the fields.

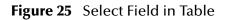

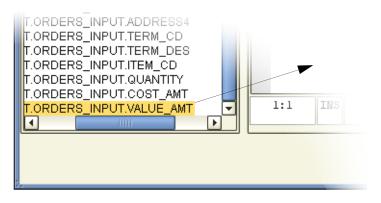

6 Click the VALUE\_AMT field to select, then drag the field to the right pane.

SQL is automatically generated based on your actions, or you can type SQL statements directly.

- 7 Click the **Operators** tab, and from the list double-click **Comparison**.
- 8 Drag the 'greater than' operator to the right pane (or type in the greater than symbol).
- 9 Type 1000 for the comparison amount.

Refer to the following Figure 26.

|                               | Extraction Condition                |   |
|-------------------------------|-------------------------------------|---|
| Columns Operators             | Text Graph                          |   |
| Three Tables:SCOTT.ORDERS_INP |                                     |   |
|                               | 1 SCOTT.ORDERS_INPUT.VALUE_AMT>1000 |   |
|                               | 2                                   |   |
|                               |                                     |   |
|                               |                                     |   |
|                               |                                     |   |
|                               |                                     |   |
|                               |                                     |   |
|                               |                                     |   |
|                               |                                     |   |
|                               |                                     |   |
|                               |                                     |   |
|                               |                                     |   |
|                               |                                     |   |
|                               |                                     |   |
|                               | 1:1 INS                             |   |
|                               |                                     |   |
|                               |                                     | _ |
|                               | OK Canc                             | 3 |

#### Figure 26 Extraction Condition SQL

- 10 Click **OK** to close the Extraction Condition window.
- 11 Click **OK** to close the Properties window.

You can edit the Extraction Condition at any time. Start by right-clicking on the table. You can validate the condition, and you can build a condition graphically.

## 4.0.1 Optional Method for Selecting Tables

You may also select tables from an empty editor pane in your **eTL Collaboration Editor** window.

#### The Pop-up Dialog Box

1 Right-click in the empty editor pane.

A selection pop-up dialog box appears in the pane. See the following Figure 27.

| SeeBeyond Ente                                                                                                 | rprise Designer 5.0.3 - Collaboration Editor (eTL) [Collab_eTL]                                                                                                    | 2 8    |
|----------------------------------------------------------------------------------------------------|----------------------------------------------------------------------------------------------------|--------|
| Eile Tools View Window <u>H</u> elp                                                                            | e<br>                                                                                                    |        |
| Enterprise Explorer [Project Exp *       Test       Project_eTL       Collab_eTL       execute       SeeBeyond | <ul> <li>Test Run</li> <li>Print</li> <li>Validate</li> <li>Edit Database Properties</li> <li>Select Tables</li> <li>Toggle Output View</li> <li>Add/Edit Runtime Inputs</li> <li>Add/Edit Runtime Outputs</li> <li>Properties</li> </ul> | *      |
| Project Explorer ×<br>Environment Explorer ×                                                                   | ٩                                                                                                    | ▼<br>► |

#### Figure 27 Options Pop-up Dialog Box

- 2 Click Select Tables from the options.
- 3 Drag and drop tables from Enterprise Explorer.

## 4.2 Using Operators - Parenthesis

Order of precedence is dependent on operators and the use of parenthesis. This is especially important for the proper execution of mathematical calculations.

The following is a precedence example in Oracle:

"ETLPOC"."EMP"."SID" + "ETLPOC"."EMP"."ID" \* 10

By default multiplication has precedence over addition, so the multiplication "ETLPOC"."EMP"."ID" \* 10 would be evaluated first then added to "ETLPOC"."EMP"."SID" as shown in Figure 28.

(See the arrows pointing to the check boxes in the following two figures.)

By using "use parenthesis" the addition can have precedence as shown Figure 29.

(("ETLPOC"."EMP"."SID" + "ETLPOC"."EMP"."ID") \* 10)

"ETLPOC"."EMP"."SID" + "ETLPOC"."EMP"."ID" will be evaluated first then multiplied by 10.

| Column Name                                                                                                    | <b>FO</b> | EMP_TARGET | ~  |  |
|----------------------------------------------------------------------------------------------------|-----------|------------|----|--|
|                                                                                                    |           | Column Nar | ne |  |
|                                                                                                    | ⊳         | ID         | 7  |  |
| FNAME                                                                                                    | ⊳         | DOB        |    |  |
| ID Vs parenthesis ()                                                                                                    | ⊳         | NAME       |    |  |
| DOB                                                                                                    | ⊳         | SALARY     |    |  |
| A literal<br>Sql Type<br>integer<br>10 Use parenthesis ()<br>> multiplicand 1<br>> multiplicand 2<br>result (numeric) ><br>Use parenthesis is unchecked |           |            |    |  |
|                                                                                                    |           |            | _  |  |
| Cutput SQL:multiplication                                                                                                    |           |            |    |  |
| Database Type : ORACLE8                                                                                                    |           |            |    |  |

#### Figure 28 Multiplication has Precedence

Figure 29 Addition has Precedence

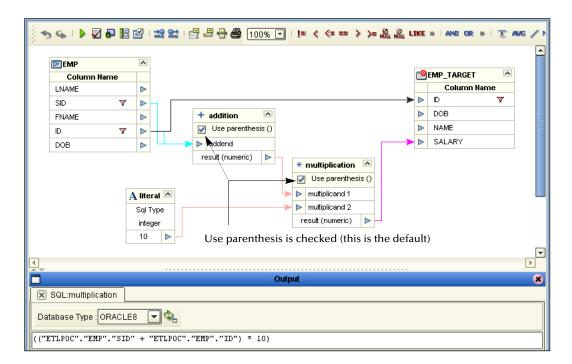

The example in Figure 29 shows the default, where parenthesis are used, and evaluation of the equation is left to right.

## **Chapter 5**

# **Creating a Sample Project Using Flatfiles**

The following scenario guides you through creation and deployment of a project. This scenario includes the following sections:

- "Sample Scenario Data" on page 49
- "Mapping Tables" on page 58
- "Connectivity Map" on page 64
- "Deployment Profile for eTL" on page 66
- "Run the Bootstrap and Management Agent" on page 68
- "Verify the Output Data" on page 69

## 5.1 Sample Scenario Data

To do this project you must have (or create from the tables below) three sample CSV files: CSV\_ORDERS\_INPUT, CSV\_INVENTORY\_INPUT and CSV\_EXCEPTIONS\_OUTPUT.

The following tables show the data needed for this scenario:

| Order_num | Priority | Reveived_date | Bookseller_name  | ISBN_num      | Order_qty |
|-----------|----------|---------------|------------------|---------------|-----------|
| 10001     | 5        | 9/26/2004     | Adamson Pub      | 0-4545-2110-2 | 250       |
| 10001     | 3        | 9/26/2004     | Adamson Pub      | 0-4545-2210-1 | 400       |
| 10002     | 7        | 4/4/2004      | Firestone Livres | 0-4545-2310-7 | 120       |
| 10002     | 5        | 4/4/2004      | Firestone Livres | 0-4545-3221-2 | 20        |
| 10003     | 4        | 5/11/2004     | Hardcount Pub    | 0-4545-3366-5 | 210       |
| 10003     | 9        | 5/11/2004     | Hardcount Pub    | 0-4545-3413-2 | 20        |
| 10004     | 2        | 6/10/2004     | Moonves Books    | 0-4545-3421-6 | 400       |
| 10004     | 5        | 6/10/2004     | Moonves Books    | 0-4545-3535-3 | 100       |
| 10004     | 7        | 6/10/2004     | Moonves Books    | 0-4545-4369-1 | 20        |
| 10005     | 8        | 10/17/2004    | Ural Russian Lit | 0-4545-5413-8 | 70        |

| Table 7Orders | Input Table (CSV) |
|---------------|-------------------|
|---------------|-------------------|

*Note:* The CSV (Comma Separated Values) files used in this scenario are flatfiles. These flatfiles, when used in the context of eTL in this scenario, are referred to as tables.

The following sample data represents the Inventory, showing quantity on hand.

| ISBN_num      | Qty_on_hand |
|---------------|-------------|
| 0-4545-2110-2 | 300         |
| 0-4545-2210-1 | 200         |
| 0-4545-2310-7 | 80          |
| 0-4545-3221-2 | 300         |
| 0-4545-3366-5 | 50          |
| 0-4545-3413-2 | 20          |
| 0-4545-3421-6 | 400         |
| 0-4545-3535-3 | 80          |
| 0-4545-4369-1 | 30          |
| 0-4545-5413-8 | 40          |

| Table 8 | Inventory Table (CSV) |
|---------|-----------------------|
|---------|-----------------------|

The following sample shows the output data (Exceptional Orders). The fields will be populated at runtime.

Figure 30 Output Data

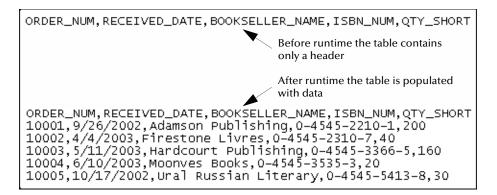

#### **Business Problem Scenario**

Assume you manage a book exchange and you maintain an Inventory database and a Book Order database. You want to fill orders that come in, but first you must check inventory to make sure that you have enough product (books) on hand. When you can't immediately fill the orders because inventory is too low, you want to create an Exception report. You call this report "Exceptional Orders" (orders where the quantity ordered exceeds the inventory on hand).

The load orders activity executes an eTL Collaboration that has two input data sources:

#### Input tables

The following two tables are joined:

- 1 Customer Order Table: a database staging table of orders
- 2 Inventory Table: a database table representing the inventory tables for all available products

#### Target table

The target, Exceptional table, is the extracted compilation of orders that couldn't be filled because of insufficient inventory.

• Exceptional table: a database table with the exception orders. (You don't have the inventory to fill these orders.)

## 5.1.1. Create and Name a Project

#### Start a New Project

 In the Enterprise Explorer pane of the Enterprise Designer, right-click the Repository name (computer icon ), and then click New Project.

| <b>3</b>       |                                           |
|----------------|-------------------------------------------|
| <u>F</u> ile T | Fools View Window <u>H</u> elp            |
| 8 🍫 📕          |                                           |
|                |                                           |
| 👌 🗄 Er         | nterprise Explorer [Project Explorer] 🗧 🛞 |
| 📑 Те<br>0- 🕸   | st<br>SeeBeyond                           |
|                | New Project                               |
|                | Sort by Type                              |
|                | Sort by Name                              |
|                | Sort by Date                              |
|                | Import Project                            |
|                | Import                                    |
|                | Potroch All from Ponocitory               |

Figure 31 Create a Project

2 Name your project.

The **Project1** (default name) appears in the Explorer pane on the left side of the window.

## 5.1.2. Create a New Object Type Definition

#### **Define OTDs**

Create definitions for database tables.

- 1 Right-click your project name.
- 2 Click New and Object Type Definition.

| <u>F</u> ile Tools View Windov                               | w <u>H</u> elp                                                                                                    |
|--------------------------------------------------------------|----------------------------------------------------------------------------------------------------|
| s 🗉 🕼 🕼                                                      |                                                                                                    |
| 👌 🗄 Enterprise Explorer (Pr                                  | oject Explorer) 🗐 🗙                                                                                                    |
| Test                                                         |                                                                                                    |
| New 🕨                                                        | Project                                                                                                    |
| ACL Management<br>Import Project<br>Export Project<br>Delete | Business Process<br>Collaboration Definition (Java)<br>Collaboration Definition (XSLT)<br>Collaboration Definition (eTL)<br>Connectivity Map<br>Deployment Profile<br>File<br>New Web Services Application<br>Object Type Definition |
|                                                              | Queue                                                                                                    |
|                                                              | Торіс                                                                                                    |
|                                                              | Variable or Constant                                                                                                    |

#### Figure 32 New Object Type Definition

The **New Object Type Definition Wizard** appears, displaying a list of tools to create OTDs.

|           | New Object Type Definiti              | on Wizard                                    | 8  |
|-----------|---------------------------------------|----------------------------------------------|----|
| 100       | Select Wizard Type                    |                                              |    |
|           | OTD Wizard                            | Description                                  | וב |
|           |                                       | Uses a DTD to create an OTD                  |    |
|           | T Flatfile                            | Creates an OTD from flatfiles in a single di |    |
| -10-1     | T Oracle Database<br>User-Defined OTD |                                              |    |
| 21/12     |                                       | Wizard for creating WSDL OTD                 |    |
|           | T XSD                                 | Uses an XSD to create an OTD                 | -  |
|           |                                       |                                              |    |
| SEEBEYOND | 4                                     |                                              | 5  |
| (         | < <u>B</u> ack Next >                 | <u>Finish</u> Cancel <u>H</u> elp            | ]  |

Figure 33 Select Wizard Type

3 Select Flatfile and click Next.

The **New Wizard Flatfile** dialog box appears.

#### Figure 34 New Wizard Flatfile

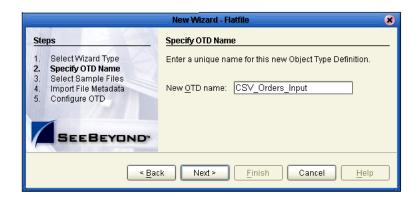

- 4 Type an OTD name for your flatfile (CSV\_ORDERS\_INPUT).
- 5 Navigate to your **CSV\_ORDERS\_INPUT** table. See the following Figure 35.

Figure 35 Navigate to Input CSV

|                                                                                                    | New Wizard - Flatfile                                                                                                | 8 |
|----------------------------------------------------------------------------------------------------|----------------------------------------------------------------------------------------------------|---|
| Steps           Select Wizard Type           Specify OTD Name           Select Sample Files           Import File Metadata           Configure OTD | Select Sample Files for Import Add Flatfiles to Selected List Look In: My Documents  My eBooks My eBooks My Pictures | _ |

6 Add your CSV\_ORDERS\_INPUT table to the select list.

| New Wizard - Flatfile 🛛 🕺 🕺                                                                                                    |                                |  |  |
|----------------------------------------------------------------------------------------------------|--------------------------------|--|--|
| Steps Select Sample Files for Import                                                                                                    |                                |  |  |
| <ol> <li>Select Wizard Type</li> <li>Specify OTD Name</li> <li>Select Sample Files</li> <li>Import File Metadata</li> <li>Configure OTD</li> </ol> | Add Flatfiles to Selected List |  |  |
| SEEBEYOND                                                                                                    | <u>Kennove</u>                 |  |  |
| < <u>B</u> ack Next > <u>F</u> inish Cancel <u>H</u> elp                                                                                           |                                |  |  |

#### Figure 36 Select Input

7 Select a metadata table type—in this case Delimited.

Figure 37 Meta Table - Delimited

| New Wizard - Flatfile 🛛 🗙                                |                       |                                    |
|----------------------------------------------------------|-----------------------|------------------------------------|
| Steps                                                    | Import File Metadata  | a for csvfile1.csv (Step 1 of 3)   |
| 1. Select Wizard Type<br>2. Specify OTD Name             | Define the formatting | ) type and encoding for this file. |
| 3. Select Sample Files     4. Import File Metadata (File | <u>T</u> able name:   | CSV_Orders_Input                   |
| 1 of 1)<br>5. Configure OTD                              | Encoding scheme:      | ASCII (ISO646-US)                  |
|                                                          | File format:          | Delimited                          |
| 4 1                                                      |                       | ○ <u>F</u> ixed-width              |
|                                                          |                       |                                    |
| 11/1/                                                    |                       |                                    |
|                                                          |                       |                                    |
| S/// S 100                                               |                       |                                    |
|                                                          |                       |                                    |

- 8 Click Next.
- 9 Select parsing information. See the following Figure 38.

|                                                                                  | New Wizard - Flatfile                                   | 8                                     |
|----------------------------------------------------------------------------------|---------------------------------------------------------|---------------------------------------|
| Steps 1. Select Wizard Type                                                      | Import File Metadata for csvfile1.o                     |                                       |
| 2. Specify OTD Name     3. Select Sample Files     4. Import File Metadata (File | Default SQL type<br>Record delimiter                    | varchar<br>{newline (If)}             |
| 1 of 1)<br>5. Configure OTD                                                      | Field delimiter<br>Text qualifier                       | {comma}                               |
|                                                                                  | First line contains field names?                        | True                                  |
|                                                                                  | If the first line in your f<br>data be sure to select T | latfile contains heading<br>rue here. |

#### Figure 38 Parsing Information

10 Click Next.

Define the record layout. See the following Figure 39 (the data shown is an example only and may not match your data).

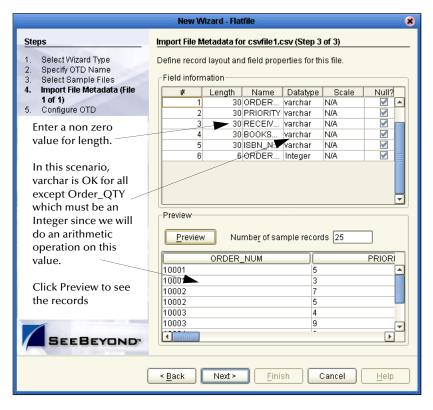

Figure 39 Define Record Layout

11 Press Enter, then click Next.

#### Figure 40

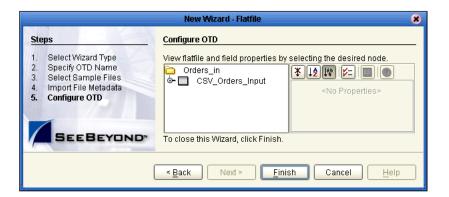

This completes the OTD and Metadata configuration for CSV\_ORDERS\_INPUT.

- Repeat steps 3-11 for the other input table, CSV\_INVENTORY\_INPUT.
- Repeat steps 3-11 for the output table, **CSV\_Exceptions\_Output**.

*Note:* The "quantity" element in each of the tables should be defined as integer, 6.

## 5.1.3. Create a Collaboration Definition

A Collaboration contains the graphical interface and business rules (mappings) that represent the logic and design of your project.

#### Collaboration Definition (eTL)

- 1 Right-click on your project (**Project1**) and select **Collaboration Definition (eTL)** from the list.
- 2 Name your Collaboration (**Project\_Inventory**).
- 3 Select source tables (tables).

See the following Figure 41.

|                                                                                                    | New Collaboration Definition Wizard                                  | (eTL) 🗶                                                                                           |
|----------------------------------------------------------------------------------------------------|----------------------------------------------------------------------|---------------------------------------------------------------------------------------------------|
| Steps                                                                                                    | Select Tables from the List of Datab                                 | base OTDs as Sources.                                                                             |
| <ol> <li>Enter Collaboration Name</li> <li>Select Source Tables</li> <li>Select Target Tables</li> </ol> |                                                                      | <pre>Selected OTD's:<br/>CSV_Orders_Input<br/>CSV_Inventory_Input<br/>&lt; ALL<br/>ALL &gt;</pre> |
| 1<br>SEEBEYOND"                                                                                          | Select<br>CSV_Orders_Input:CSV_ORDER<br>CSV_Inventory_Input:CSV_INVE |                                                                                                   |
|                                                                                                    | < <u>B</u> ack Next >                                                | Finish Cancel Help                                                                                |

#### Figure 41Select Source Tables

- 4 Select the input (OTDs) you need for your project.
- 5 Check the tables you want to use for input (number 1 in Figure 41).
- 6 After you have selected your **CSV\_Order\_Input** OTD and **CSV\_INVENTORY\_INPUT** OTD and clicked **Next**:
  - Select your output OTDs. In this scenario there is one output table, CSV\_Exceptions\_Output. The steps for selecting the output OTD are the same as the steps for selecting the input OTDs.

After you have completed the selection of all your table OTDs the Enterprise Designer shows a view of your tables, still unjoined.

See the following Figure 42.

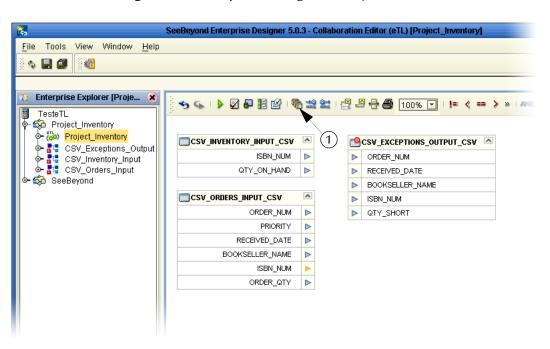

#### Figure 42 Enterprise Designer - Project View

## 5.2 Mapping Tables

Use the graphical user interface to map tables and apply business rules. The following scenario produces information (extracted from tables) to help solve the "exception orders" business problem.

## 5.2.1. Map Tables and Add a Join Condition

As you map source-to-target relationships the business rules are automatically coded and applied to perform the data transformations. You can interact directly with this SQL code at anytime.

#### Join Input Tables

In the following steps you will create a Join View.

- 1 Click on the **Create/Edit Join** icon (number 1 in the previous Figure 42).
- 2 Move the selected input table (OTDs) from Available tables into the Select Tables pane.

This creates a new join view, with no join condition set (yet). See the following Figure 43.

| Create New Join View                                                                 | 8        |
|--------------------------------------------------------------------------------------|----------|
| Select which tables you would like to join.                                          |          |
| Available Tables: Selected Tables:                                                   |          |
| 1 CSV_ORDERS_INPUT_CSV                                                               |          |
| 2 CSV_INVENTORY_INPUT_CSV                                                            |          |
|                                                                                      |          |
|                                                                                      |          |
| < ALL                                                                                |          |
| ALL >                                                                                | <₽       |
|                                                                                      |          |
|                                                                                      |          |
| More Tables                                                                          |          |
| Preview Select Columns                                                               |          |
|                                                                                      |          |
| 1 CSV_ORDERS_NPUT_CSV ► ₩ join This symbol indicates that                            |          |
| 1 CSV_ORDERS_INPUT_CSV Figure This symbol indicates that<br>no join condition is set |          |
| (C) Condition                                                                        |          |
|                                                                                      |          |
|                                                                                      |          |
|                                                                                      | <b>•</b> |
|                                                                                      |          |
| Advanced Ok Cance                                                                    | 3        |

#### Figure 43 Create New Join View

- 3 Click the **Advanced** button.
- 4 Click the **Column** tab.
- 5 Click and drag **ISBN\_NUM** from **CSV\_ORDERS\_INPUT** to the SQL input line.
- 6 Click the **Operators** tab and drag the "equal" operator to the SQL input line.
- 7 Click and drag **ISBN\_NUM** from the **CSV\_INVENTORY\_INPUT** to the SQL input line.

The join condition based on ISBN numbers (which doesn't have to be a key) is shown in the following Figure 44.

#### Figure 44 Set Join Condition

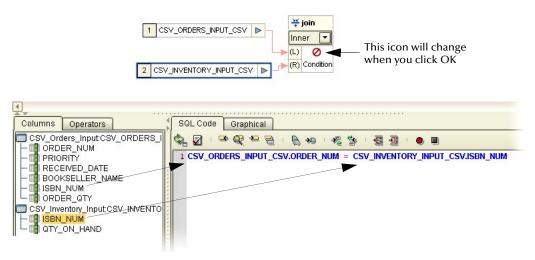

8 Click **OK.** The new joined (User Defined Condition) view appears.

| Create New Join View                                                         | 8 |
|------------------------------------------------------------------------------|---|
| Select which tables you would like to join.                                  |   |
| Available Tables: Selected Tables:                                           |   |
| CSV_ORDERS_INPUT_CSV     CSV_INVENTORY_INPUT_CSV     CSV_INVENTORY_INPUT_CSV | Ð |
| ALL >                                                                        | ⊘ |
| More Tables                                                                  |   |
| Preview Select Columns                                                       |   |
| 1 CSV_ORDERS_INPUT_CSV<br>()<br>()<br>()<br>()<br>()<br>()<br>()<br>()       |   |
|                                                                              |   |
|                                                                              |   |
|                                                                              |   |
| Advanced Ok Cancel                                                           |   |

Figure 45 User Defined Condition Join

Return to the Enterprise Designer window. You now have a table join view. See the following Figure 46.

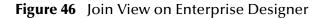

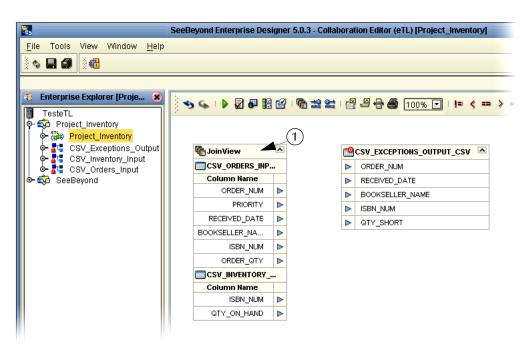

#### Add a Second Join Condition

Add a second join condition similar to the first join condition.

- 1 Right-click JoinView in the joined tables header.
- 2 Select Edit JoinView.
- 3 Click the **Advanced** button and add a second condition.
  - Put the cursor at the end of the SQL line 1, type "and" then press the **Enter** key to start a second line of SQL.
  - Enter the SQL by dragging ORDER\_QTY form the CSV\_ORDERS\_INPUT to the line; then drag or type the "greater than" operator; then drag the QTY\_ON\_HAND from the CSV\_Inventory\_Input to the line. (You can of course type in the SQL.)

See the following Figure 47.

| Advanced Join Configuration                                                                                                    |
|----------------------------------------------------------------------------------------------------|
| Select a join to edit join condition.                                                                                                    |
| 1 CSV_ORDERS_INPUT_CSV<br>2 CSV_INVENTORY_INPUT_CSV<br>()<br>2 CSV_INVENTORY_INPUT_CSV<br>(R) condition<br>3 Columns Operators<br>3 Columns Operators<br>3 Columns Ope |
|                                                                                                    |
| Ok Cancel                                                                                                    |

#### Figure 47 Advanced Join Configuration

Make sure your Graphic and SQL are synchronized.

- 4 First, make sure you are using the "and" operator (number 1 in Figure 47).
- 5 Click the **Graphical** tab (number 2 in Figure 47).
- 6 Click the **Synchronize Graph with SQL Code** icon (number 3 in Figure 47).

Your Graphic should refresh and match the SQL.

You now have two conditions for your join. A join view will exist when both of these conditions are true.

## 5.2.2. Apply Business Logic

Do your mapping and test your logic.

#### Map Source to Target

- 1 Map your source tables to the target table as shown in Figure 48.
- 2 Drag a Subtraction operator to your work space in order to show the quantity short.

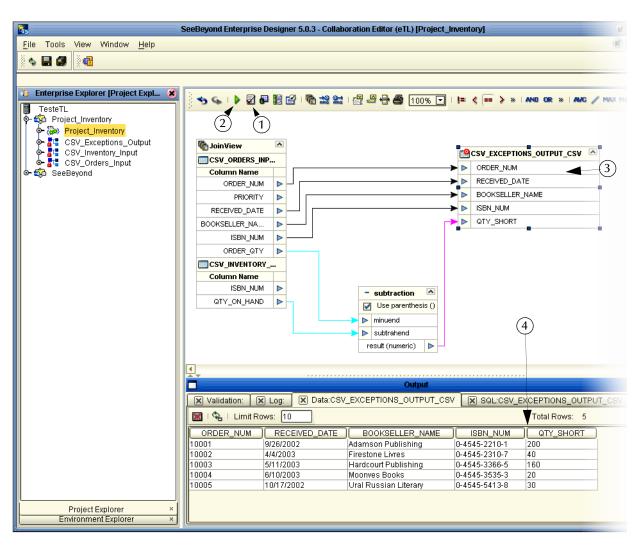

#### Figure 48 Mapped Business Rules

## 5.2.3. Validating and Testing

You can validate your Collaboration, and you can execute a test. When you execute a test, after validating the Collaboration, you can check the log, the SQL and the actual data.

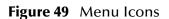

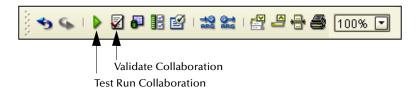

• Click the **Validate Collaboration** icon to verify that there are no violation of the Collaboration rules (number 1 in Figure 48).

- Click the **Test Run Collaboration** icon to run your project (number 2 in Figure 48).
- Right-click the **Target** table and select "Show Data" (number 3 in Figure 48).
- Verify the accuracy of your logic and output data (number 4 in Figure 48).

## 5.3 **Connectivity Map**

A Connectivity Map is used to configure the relational connections between your services and data.

## 5.3.1. Create a Connectivity Map

Create a Connectivity Map to graphically show the relation of your Service (which will contain your eTL Collaboration) and your source and target tables.

#### Drag Components to your Connectivity Map

1 Right-click your project (**Project1**) and select **New** and **Connectivity Map**.

Click the components you need and drag them to the work space.

- 2 First click the down arrow (number 1) in Figure 50.
  - Select the **Scheduler** (number 2) from the list. This adds the Scheduler to the toolbar.
  - Select the **STCDB eWay** (number 3) from the list. This adds the STCDB eWay to the toolbar.
- 3 Click and drag the following components to your work space:
  - One **Scheduler** (Click on the eWay to set the schedule. In this scenario you can use Seconds = 5.).
  - One **Service** (You will drag your Collaboration into this icon).
  - Three STCDB eWays (These will represent your CSV tables).

See the following Figure 50. The arrows point to the eWays you will set.

#### Figure 50 Connectivity Map

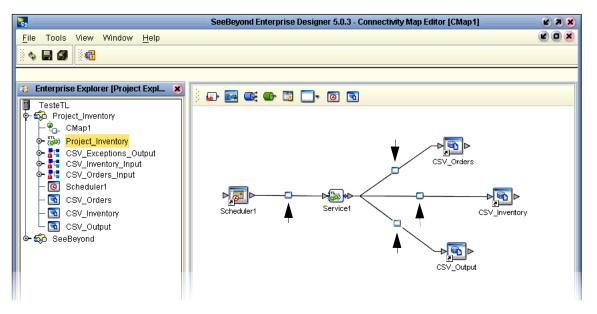

- 4 Drag the Project\_Inventory, **Collaboration Definition (eTL)** into the **Service1** icon.
  - Double-Click on the Service1 icon to open the dialog box.
  - Map the Collaboration to the components as shown. See the following Figure 51.

#### Figure 51 eWay Connections

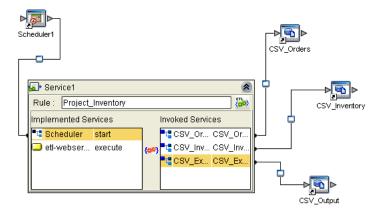

- 5 Double-click the **eWay** between the Scheduler and the Service to set the Scheduler parameters.
- 6 Double-click the other three eWays to set the data paths.
- 7 Click Save All.

## 5.4 **Deployment Profile for eTL**

This section explains how to create and activate the Deployment Profile for the project scenario in this chapter. Before you can create the profile, you must create an Environment.

See the Deployment chapter in the *eGate Integrator Tutorial* for information about the Logical host, Environment and Bootstrap.

#### Create an Environment and Logical Host

An Environment is a collection of physical resources and their configurations that are used to host Project components. An Environment contains logical hosts and external systems.

- 1 Right-click your Project (Project\_Inventory).
- 2 Click New and Deployment Profile.
- 3 Enter a **Deployment** and **Environment** name (or accept the defaults).
- 4 Deploy the elements by dragging them into the servers in the right pane as shown in the following Figure 52.

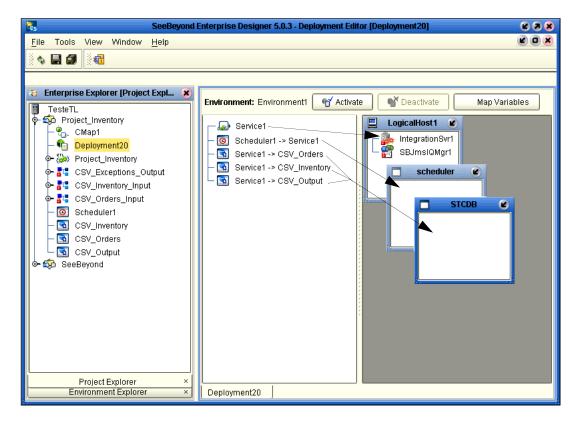

#### Figure 52 Deployment Editor

5 Click Save All.

This completes your deployment.

## 5.4.1 Run your Project

When you deploy **Project1**, a deployment file is created and will later be picked up by the Logical Host. The Project you created with Enterprise Designer will be "code generated" into a package that will be passed to the Repository. The Logical Host will pick up this package from the Repository.

If you want to do a "hot deploy," which means that the Logical Host will pick up the current package in real time after the bootstrap has been started, you could click **YES** in the Activate Dialog box when prompted "Do you wish to apply Logical host(s) immediately?" (See below).

#### Activate Environment

1 Click the Activate button. The Activation in Progress message appears.

Activation in Progress 🗶

**Figure 53** Activation in Progress Message

Figure 54 Successful Activation

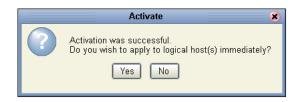

Activating the Deployment Profile may take a few minutes. When the activation is complete, the message above appears.

2 Click **Yes** if your bootstrap has already been started.

| Figure 55 | Changes | Applied to | Logical Host |
|-----------|---------|------------|--------------|
|-----------|---------|------------|--------------|

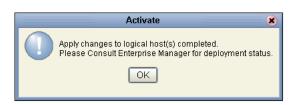

- 3 Click OK.
- *Note:* If you want to make changes to your project Deactivate your deployment first. You can then Reactivate your deployment to apply your changes.

## 5.5 Run the Bootstrap and Management Agent

The Bootstrap process executes your Project and begins the process of polling your input data. The Bootstrap process is run from a command prompt or by executing **bootstrap.bat**. Bootstrap will pick up the deployment profile the first time it runs; after that you would redeploy to apply the most recent changes to the logical host.

#### **Logical Host Overview**

At run time, the Logical Host bootstrap script starts the bootstrap Java program that downloads the Management Agent, the Message Server, and the Integration Server from the Repository. The Management Agent is then started, which in turn starts the Message Server(s) and Integration Server(s).

## 5.5.1 Run the Bootstrap

Note: The Bootstrap command is case sensitive on Windows platforms.

Two ways to run the bootstrap are explained below:

#### Edit Properties and run bootstrap.bat (method 1)

You can edit the configuration file: *Logical-host.properties*. Ensure that the Logical Host is not running. The required fields are explained below:

1 Navigate to the following file (depending your installation's setup): Ican50>logicalhost>bootstrap>config>**logical\_host.properties**.

These properties are automatically persisted by the bootstrap sequence. Default properties are used if none are provided at the command line.

2 Edit: repository.url=http://localhost:12000/TesteTL

localhost:12000 the default port number. Test is the repository name in this example.

3 Edit: repository.username=Administrator

Enter the Administrator name.

4 Enter the repository password: repository.password=

repository.password: (USER CONFIGURABLE). Plain text form of password used for connecting to the repository. Any value provided here will be cleared out by the system and written in encrypted form to the **repository.password.encrypted** field.

5 Edit: logical.host.environment.name=Environment1

Enter an environment name that will be used when you deploy your project.

6 Edit: logical.host.name=LogicalHost1

logical.host.environment.name: (USER CONFIGURABLE). Specifies the name of the environment containing the current logical host.

After you have configured this file you can execute **Bootstrap.bat**.

Example: C:\Ican50\logicalhost\bootstrap\bin\Bootstrap.bat

*Note:* Do not enter spaces before or after the equal sign (=) and the property values. Spaces are allowed only in the value itself.

#### Run Bootstrap from a DOS command (method 2)

You can also enter the bootstrap commands in a **cmd** shell.

#### Figure 56 Bootstrap Command Example

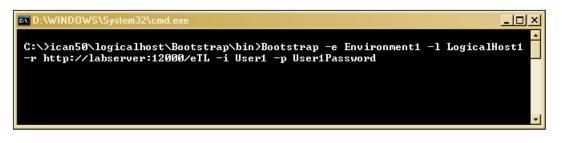

Your Bootstrap command would look slightly for the eTL scenario(s).

## 5.6 Verify the Output Data

The Management Agent processes your input files and writes to **CSV\_Exceptions\_Output**. If your Logicalhost continues to run, additional records could append to your output file, depending on your specific settings.

Figure 57 Output Table

```
ORDER_NUM, RECEIVED_DATE, BOOKSELLER_NAME, ISBN_NUM, QTY_SHORT
10001,9/26/2002, Adamson Publishing, 0-4545-2210-1,200
10002,4/4/2003, Firestone Livres, 0-4545-2310-7,40
10003,5/11/2003, Hardcourt Publishing, 0-4545-3366-5,160
10004,6/10/2003, Moonves Books, 0-4545-3535-3,20
10005,10/17/2002, Ural Russian Literary, 0-4545-5413-8,30
```

You can delete records from your output file at any time using a text editor such as WordPad. When you delete records, be sure to retain you heading row.

## **Chapter 6**

# **Creating a Sample Project**

The following scenario guides you through a simple project to demonstrate a three table join with an Oracle database.

## 6.1 Sample Scenario Using Oracle

This scenario uses three sample tables: **INVENTORY**, **ORDERS\_INPUT**, **EXCEPTIONAL\_ORDERS** and **ORDERS**. This scenario demonstrates how to do a three table join view using Oracle tables.

*Note:* Sample data is not provided for this scenario. To complete an "end to end" project scenario see "Creating a Sample Project Using Flatfiles" on page 49.

#### **Business Problem Scenario**

Assume you manage a book exchange and you maintain an Inventory database and a Book Order database. You want to fill orders that come in, but first you must check inventory to make sure that you have enough product (books) on hand. When you can't immediately fill the orders because inventory is too low, you want to create an Exception report. You call this report "Exceptional Orders" (orders where the quantity ordered exceeds the inventory on hand).

The load orders activity executes an eTL Collaboration that has two input data sources:

#### Input tables

The following three tables are joined:

- 1 **ORDERS\_INPUT**: a database staging table of orders
- 2 **INVENTORY**: a database table representing the inventory tables for all available products
- **3 ORDERS**: a sample table used to demonstrate a method for joining a third table to an existing two-table join.

#### Target table

The following target table is not joined:

1 The target, **EXCEPTIONAL\_ORDERS**, is the extracted compilation of orders that couldn't be filled because of insufficient inventory.

The eTL logic reads all orders from the staging table(s) and inserts some into the **EXCEPTIONAL\_ORDERS** table. Depending on the inventory information, individual orders go into specific tables. The eTL Collaboration looks at each entry in the **ORDERS\_INPUT** table and compares the ordered quantity against current inventory in the **INVENTORY** table. If the requested quantity exceeds the inventory, the order is entered into the **EXCEPTIONAL\_ORDERS** table.

## 6.2 Starting the Enterprise Designer

1 Start the Enterprise Designer by executing **runed.bat** in your eGate folder (c:\eGate50\edesigner\bin), or use your enterprise's start up procedure.

The Enterprise Designer Login dialog box appears.

|       | Login                                      | 8            |
|-------|--------------------------------------------|--------------|
| Les l |                                            | SEEBEYOND    |
|       | Welcome to Enterprise Designer <b>v5</b> . | 0.3          |
|       | Login ID:                                  |              |
|       | Password:                                  |              |
|       | Repository URL:                            |              |
| 5     |                                            | Login Cancel |

#### Figure 58 Enterprise Designer Login

2 Type your **Username** and **Password** and then click **Login** to start the Enterprise Designer.

## 6.2.1. Create and Name a Project

#### Start a New Project

 In the Enterprise Explorer pane of the enterprise Designer, right-click the Repository name (computer icon ) and then click New Project.

#### Figure 59 Create a Project

| -  |        |          |              |              |      |
|----|--------|----------|--------------|--------------|------|
|    | Tools  | View     | Window       | <u>H</u> elp |      |
|    |        | 0<br>100 |              |              |      |
| -  |        |          |              |              |      |
| En | terpri | se Expl  | lorer (Proje | ect Expla    | rer) |
| T  | est    |          |              |              |      |
| y  | b SeeB | eyond    |              |              |      |
|    | N      | ew Proj  | ject         |              |      |
|    | S      | ort by T | ype          |              |      |
|    | S      | ort by N | ame          |              |      |
|    | S      | ort by D | ate          |              |      |
|    | In     | nport Pi | roject       |              |      |
|    | In     | nport    |              |              |      |
|    | R      | efresh.  | All from Re  | pository     |      |

2 Type **Project\_eTL** as the name for your project and press **Enter**.

The **Project\_eTL** structure appears in the Explorer pane on the left side of the window.

## 6.2.2. Create a New Object Type Definition

#### **Define OTDs**

Create definitions for database tables.

- 1 Right-click **Project\_eTL**.
- 2 Click New and Object Type Definition.

Figure 60 New Object Type Definition

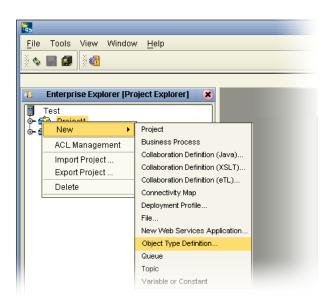

The **New Object Type Definition Wizard** appears, displaying a list of tools to create OTDs.

| New Object Type Definition Wizard 🛛 😵 😵                                                                                                    |                                                      |                                                              |  |  |  |
|----------------------------------------------------------------------------------------------------|------------------------------------------------------|--------------------------------------------------------------|--|--|--|
|                                                                                                    | Select Wizard Type                                   |                                                              |  |  |  |
|                                                                                                    |                                                      |                                                              |  |  |  |
|                                                                                                    | OTD Wizard                                           | Description                                                  |  |  |  |
|                                                                                                    | DTD Uses a DTD to create an OTD                      |                                                              |  |  |  |
|                                                                                                    | Flatfile Creates an OTD from flatfiles in a single d |                                                              |  |  |  |
|                                                                                                    | Cracle Database                                      | Uses an Oracle database to create an OTD                     |  |  |  |
| - Contraction - Contraction - | User-Defined OTD                                     |                                                              |  |  |  |
|                                                                                                    |                                                      | Wizard for creating WSDL OTD<br>Uses an XSD to create an OTD |  |  |  |
|                                                                                                    |                                                      | Oses an Abb to create an OTD                                 |  |  |  |
|                                                                                                    |                                                      |                                                              |  |  |  |
|                                                                                                    |                                                      |                                                              |  |  |  |
| HITTI                                                                                                    |                                                      |                                                              |  |  |  |
|                                                                                                    |                                                      |                                                              |  |  |  |
|                                                                                                    |                                                      |                                                              |  |  |  |
|                                                                                                    |                                                      |                                                              |  |  |  |
|                                                                                                    |                                                      |                                                              |  |  |  |
|                                                                                                    |                                                      |                                                              |  |  |  |
|                                                                                                    |                                                      |                                                              |  |  |  |
|                                                                                                    |                                                      |                                                              |  |  |  |
| SEEBEYOND                                                                                                    | 1                                                    |                                                              |  |  |  |
| JEEBETUND"                                                                                                    | 1                                                    |                                                              |  |  |  |
|                                                                                                    |                                                      |                                                              |  |  |  |
|                                                                                                    | I Davis Dista                                        |                                                              |  |  |  |
|                                                                                                    | < Back Next >                                        | <u>Finish</u> Cancel <u>H</u> elp                            |  |  |  |
|                                                                                                    |                                                      | ,                                                            |  |  |  |

## Figure 61Select Wizard Type

3 Highlight **Oracle Database** and click **Next**.

The **Connect to Database** screen appears, allowing you to type connection information.

### Figure 62 Database Connection Information

| New Wizard - Oracle Database 🗙                                                                                                    |                                                                                                    |   |  |  |
|----------------------------------------------------------------------------------------------------|----------------------------------------------------------------------------------------------------|---|--|--|
| Steps           1. Select Wizard Type           2. Connect to Database           3. Select Database Objects           4. Select Tables/Views           5. Select Procedures | Specify Database Connection Information Please enter the Oracle database connection information below. Connection Information |   |  |  |
| Select Propared Statements     Add Prepared Statements     Specify the OTD Name     Review Selections                                                                       | Host name:     earth.stc.com       Pgrt ID:     1521       SID:     orcl       User name:     Scott       Password:           |   |  |  |
| SEEBEYOND                                                                                                    | < Back Next > Finish Cancel Help                                                                                              | ] |  |  |

*Note:* The Port\_ID is not the eGate port but rather is the database port number.

4 Type connection information and click Next.

## 6.2.3. Select Database Objects

#### Select Tables and Table Views

In the following steps select database objects and table views to use in your project.

| New Wizard - Oracle Database 🛛 😽 💌                                                                                                    |                                                                                                    |   |  |  |
|----------------------------------------------------------------------------------------------------|----------------------------------------------------------------------------------------------------|---|--|--|
| Steps         1. Select Wizard Type         2. Connect to Database         3. Select Database Objects         4. Select Tables/Views         5. Select Procedures         6. Add Prepared Statements         7. Specify the OTD Name         8. Review Selections | Select Database Objects  Which of the following database objects would you like to include in your OTD? (Select at least one)  Iables/Views Procedures Procedures Prepared Statements | - |  |  |
| SEEBEYOND                                                                                                    | Connection established:<br>Host: earth.stc.com:1521 SID: orcl<br>< Back Next > Finish Cancel Help                                                                                     |   |  |  |

1 Check the Tables/Views box and click Next.

The **Select Tables/Views** window appears.

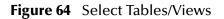

|                                                                                                    | New Wizard - Oracle Database                                                                                                    | × |
|----------------------------------------------------------------------------------------------------|----------------------------------------------------------------------------------------------------|---|
| Steps         1.       Select Wizard Type         2.       Connect to Database         3.       Select Database Objects         4.       Select Tables/News         5.       Select Procedures         6.       Add Prepared Statements         7.       Specify the OTD Name         8.       Review Selections | Select Tables/Views and specify Column information          Selected Tables/Views         Name       Catalog         Schema       Type                                          |   |
| See Beyond"                                                                                                    | Add       Remove         Description       Ocolumns selected.         O columns selected.       Change         Use fully-qualified table/view names in the generated Java code. | ] |
| (                                                                                                    | < Back Next > Finish Cancel Help                                                                                                    |   |

2 Click the **Add** button.

The **Add Tables** window appears.

- 3 Click the **drop\_down arrow** (number 1 in the following Figure 65).
- 4 Select **Scott** from the list (number 2 in the following Figure 65).
- 5 Click the **Search** button (number 3 in the following Figure 65).

A list of Scott's tables appears in the **Table/View Selection** list (number 4 in the following Figure 65).

|                                                            |                      |                | Add Tables          |            | 8              |
|------------------------------------------------------------|----------------------|----------------|---------------------|------------|----------------|
| _Table∕View Searc                                          | ch                   |                |                     |            |                |
| Type the exact Table/View Name or use Wildcard characters. |                      |                |                     |            |                |
| _                                                          |                      |                |                     |            |                |
| Name:                                                      |                      |                | всотт <b>◄</b> —(2) |            | Search         |
| ● <u>T</u> ables Only                                      | ○ <u>V</u> iews Only | ◯ <u>B</u> oth | include system ta   | bles       |                |
| -Table/View Selec                                          | tion                 |                |                     |            | 50             |
| Results: 21 Reco                                           | ords                 |                | (4)                 |            |                |
| Name                                                       |                      | Catalog        | Schem               | ia Typ     | De 🗍           |
| EXCEPTIONAL_OF                                             | RDERS                |                | SCOTT               | TABLE      |                |
| INVENTORY 🗲                                                |                      | (5)            | SCOTT               | TABLE      |                |
| ORDERS 🗲                                                   | _ //                 | $\bigcirc$     | SCOTT               | TABLE      |                |
| ORDERS_HEADER                                              |                      |                | SCOTT               | TABLE      |                |
| ORDERS_INPUT                                               | ¥ /                  |                | SCOTT               | TABLE      | -              |
| Seject                                                     | ⊾                    | $\sim$         |                     |            |                |
| Selected: 3 Reco                                           | rds                  | (6)            |                     |            |                |
| Name                                                       |                      | Catalog        | Sche                | ma '       | Туре           |
| EXCEPTIONAL_                                               | ORD                  |                | SCOTT               | TABLE      |                |
| INVENTORY                                                  |                      |                | SCOTT               | TABLE      |                |
| ORDERS                                                     |                      |                | SCOTT               | TABLE      |                |
| ORDERS_INPU                                                | т                    |                | SCOTT               | TABLE      |                |
|                                                            |                      |                |                     |            |                |
| Remove                                                     |                      |                |                     |            |                |
|                                                            |                      |                |                     | <u>о</u> к | <u>C</u> ancel |

Figure 65Select Tables Using Search Tools

- 6 Select the following tables (number 5 in the previous Figure 65):
- *Note:* It may take minute, after you click the Select button, before the table name appears in the name list (number 6 in the previous Figure 65).
  - EXCEPTIONAL\_ORDERS
  - INVENTORY
  - ORDERS
  - ORDERS\_INPUT
  - 7 After highlighting each table, click the **Select** button.
  - 8 After you have finished all your selections and the names appear in the list (number 6 in the previous Figure 65), click the **OK** button.

The Select Tables/Views window reappears, showing the tables you have selected.

|                                                 | New Wizard - Oracle D                 | )atabase               |          | (      |  |  |  |
|-------------------------------------------------|---------------------------------------|------------------------|----------|--------|--|--|--|
| Steps                                           | Select Tables/Views and sp            | ecify Column info      | ormation |        |  |  |  |
| 1. Select Wizard Type<br>2. Connect to Database | Selected Tables/Views                 | _Selected Tables/Views |          |        |  |  |  |
| 3. Select Database Objects                      | Name                                  | Catalog                | Schema   | Туре   |  |  |  |
| 4. Select Tables/Views                          | EXCEPTIONAL_ORDERS                    |                        | SCOTT    | TABLE  |  |  |  |
| 5. Select Procedures                            | ORDERS                                |                        | SCOTT    | TABLE  |  |  |  |
| 6. Add Prepared Statements                      | INVENTORY                             |                        | SCOTT    | TABLE  |  |  |  |
| 7. Specify the OTD Name                         | ORDERS INPUT                          |                        | SCOTT    | TABLE  |  |  |  |
|                                                 | Add Remov                             |                        |          | Change |  |  |  |
| SEEBEYOND                                       | Use <u>f</u> ully-qualified table/vie | w names in the gen     |          |        |  |  |  |

Figure 66 Select Tables

*Note:* You could click on the Change button and limit the number of fields to display in your tables by unchecking some of the columns. The checked columns will display. Refer to number 1 in the following Figure 67. In this scenario we will display all fields.

|                                                    | New Wizard - Ora                                                                                                    | cle Database                                                                                                    | 8                                                                                                    |  |
|----------------------------------------------------|----------------------------------------------------------------------------------------------------|----------------------------------------------------------------------------------------------------|----------------------------------------------------------------------------------------------------|--|
| Steps                                              | Select Tables/View                                                                                                    | s and specify Column inform                                                                                                    | nation                                                                                                    |  |
| 1. Select Wizard Type<br>2. Connect to Database    | Selected Tables/Vie                                                                                                    | ws                                                                                                    |                                                                                                    |  |
| 3. Select Database Objects                         | Name                                                                                                    | Catalog Schema                                                                                                    | Туре                                                                                                    |  |
| 4. Select Tables/Views                             | EXCEPTIONAL                                                                                                    | SCOTT                                                                                                    | TABLE                                                                                                    |  |
|                                                    | INVENTORY                                                                                                    | SCOTT                                                                                                    | TABLE                                                                                                    |  |
| 5. Select Procedures<br>6. Add Prepared Statements | ORDERS                                                                                                    | SCOTT                                                                                                    | TABLE                                                                                                    |  |
| 7. Specify the OTD Name<br>3. Review Selections    | ORDERS_INPUT                                                                                                    | SCOTT                                                                                                    | TABLE                                                                                                    |  |
|                                                    | <u>A</u> dd                                                                                                    | Remove                                                                                                    |                                                                                                    |  |
|                                                    |                                                                                                    | PEDO:                                                                                                    |                                                                                                    |  |
|                                                    | EXCEPTIONAL_OR                                                                                                    | DERS:                                                                                                    |                                                                                                    |  |
|                                                    | 25 columns selec                                                                                                    | ted.                                                                                                    | Change                                                                                                    |  |
| 1911                                               | 25 columns selec                                                                                                    | ted. 1                                                                                                    |                                                                                                    |  |
|                                                    |                                                                                                    | ted. (1)<br>Table/View (                                                                                                    |                                                                                                    |  |
| SEEBEYOND                                          |                                                                                                    | Table/View (                                                                                                    |                                                                                                    |  |
| SEEBEYOND                                          | Columns For: EXCE                                                                                                    | Table/View (                                                                                                    |                                                                                                    |  |
| SEEBEYOND                                          |                                                                                                    | Table/View (                                                                                                    | Columns                                                                                                    |  |
| SEEBEYOND                                          | Columns For: EXCE                                                                                                    | Table/View (                                                                                                    | Columns                                                                                                    |  |
| SEEBEYOND                                          | Columns For: EXCE                                                                                                    | Table/View ( PTIONAL_ORDERS Column Name URCHASE_ID                                                                                            | Columns<br>Type<br>VARCHAR                                                                                                    |  |
| SEEBEYOND                                          | Columns For: EXCE                                                                                                    | Table/View (<br>PTIONAL_ORDERS<br>Column Name<br>URCHASE_ID<br>RIORITY                                                                        | Columns<br>VARCHAR<br>VARCHAR                                                                                                    |  |
| SEEBEYOND                                          | Columns For: EXCE                                                                                                    | Column Name<br>URCHASE_ID<br>RIORITY<br>RECEIVED_DATE                                                                                         | Columns<br>Type<br>VARCHAR                                                                                                    |  |
| SEEBEYOND                                          | Columns For: EXCE                                                                                                    | Table/View (<br>PTIONAL_ORDERS<br>Column Name<br>URCHASE_ID<br>RIORITY                                                                        | Columns<br>VARCHAR<br>VARCHAR<br>TIMESTAMP                                                                                                    |  |
| SEEBEYOND                                          | Columns For: EXCE<br>Column Selection<br>P<br>P<br>P<br>P<br>C<br>C<br>C<br>C<br>C<br>C<br>C<br>C<br>C<br>C<br>C<br>C<br>C  | Table/View (<br>PTJONAL_ORDERS<br>Column Name<br>URCHASE_D<br>RIORITY<br>KECEIVED_DATE<br>REATE_DATE                                          | Columns<br>VARCHAR<br>VARCHAR<br>TIMESTAMP<br>TIMESTAMP                                                                                                    |  |
| SEEBEYOND                                          | Columns For: EXCE                                                                                                    | Table/View (<br>PTJONAL_ORDERS<br>Column Name<br>URCHASE_ID<br>RIORITY<br>ECEIVED_DATE<br>RECEIVED_DATE<br>REATE_DATE<br>XPECTEDDELIVERY_DATE | Columns<br>VARCHAR<br>VARCHAR<br>TIMESTAMP<br>TIMESTAMP<br>TIMESTAMP                                                                                                    |  |
| SEEBEYOND                                          | Columns For: EXCE                                                                                                    | Column Name<br>URCHASE_ID<br>RIORITY<br>RECEIVED_DATE<br>REATE_DATE<br>XPECTEDDELIVERY_DATE<br>ERM_CD                                         | Columns<br>VARCHAR<br>VARCHAR<br>TIMESTAMP<br>TIMESTAMP<br>TIMESTAMP<br>VARCHAR                                                                                                    |  |
| SEEBEYOND                                          | Columns For: EXCE                                                                                                    | Column Name<br>URCHASE_ID<br>RIORITY<br>RECEIVED_DATE<br>REATE_DATE<br>XPECTEDDELIVERY_DATE<br>ERM_CD<br>ERM_CD<br>ERM_DES                    | Columns           Type           VARCHAR           VARCHAR           VARCHAR           TIMESTAMP           TIMESTAMP           TIMESTAMP           VARCHAR           VARCHAR           VARCHAR |  |
| SEEBEYOND                                          | Columns For: EXCE<br>Column Selection                                                                                       | Column Name<br>Column Name<br>URCHASE_ID<br>RIORITY<br>RECEIVED_DATE<br>REATE_DATE<br>XPECTEDDELIVERY_DATE<br>ERM_DES<br>SBN_NUM              | Columns                                                                                                    |  |
| SEEBEYOND                                          | Columns For: EXCE<br>-Column Selection<br>P<br>P<br>P<br>P<br>C<br>C<br>C<br>C<br>C<br>C<br>C<br>C<br>C<br>C<br>C<br>C<br>C | Column Name<br>URCHASE_ID<br>RIORITY<br>RECEIVED_DATE<br>REATE_DATE<br>XPECTEDDELIVERY_DATE<br>ERM_DES<br>SBN_NUM<br>XOUNT_QTY                | Columns<br>VARCHAR<br>VARCHAR<br>TIMESTAMP<br>TIMESTAMP<br>VARCHAR<br>VARCHAR<br>VARCHAR<br>VARCHAR<br>VARCHAR                                                                                 |  |

### **Figure 67** Change View Button

9 Click the **Next** button. See Figure 66.

## Specify OTD

Specify the OTD name.

|                                                                                                    | New Wizard - Oracle Database                            |
|----------------------------------------------------------------------------------------------------|---------------------------------------------------------|
| Steps                                                                                                    | Specify the OTD Name                                    |
| <ol> <li>Select Wizard Type</li> <li>Connect to Database</li> <li>Select Database Objects</li> <li>Select Tables/Views</li> <li>Select Procedures</li> <li>Add Prepared Statements</li> <li>Specify the OTD Name</li> <li>Review Selections</li> </ol> | OTD Name: OTD_eTL                                       |
|                                                                                                    | < <u>B</u> ack Next > <u>Finish</u> Cancel <u>H</u> elp |

### Figure 68 Specify OTD Name

- 1 Type **OTD\_eTL** to specify the OTD name.
- 2 Click Next.

The Review Selections window appears, showing database connection information.

|                                                                                                    | New Wizard - Oracle Database 🛛 🕺                                                                                                    |
|----------------------------------------------------------------------------------------------------|----------------------------------------------------------------------------------------------------|
| Steps                                                                                                    | Review your Selections                                                                                                    |
| <ol> <li>Select Wizard Type</li> <li>Connect to Database</li> <li>Select Database Objects</li> <li>Select Tables/Views</li> <li>Select Procedures</li> <li>Add Prepared Statements</li> <li>Specify the OTD Name</li> <li>Review Selections</li> </ol> | You have successfully completed the Database Wizard. Please<br>review your selections.<br>Connection Information<br>Connection type: Oracle<br>Host name: earth.stc.com<br>Port ID: 1521<br>SID: orcl<br>User name: Scott<br>Selected Tables/Views<br>INVENTORY<br>ORDERS_INPUT<br>EXCEPTIONAL_ORDERS<br>OTD Information<br>OTD Name: OTD_eTL |
| SEEBEYOND                                                                                                    | To close this wizard, click Finish.                                                                                                    |
|                                                                                                    | < Back Next > Finish Cancel Help                                                                                                    |

Figure 69 Review Selections

3 Click Finish.

The Enterprise Designer window reappears.

| 8                                                      | SeeBeyond Enterprise Designer 5.0.3 - OTD Editor [OTD_eTL]                                                                                                    | 238                                                 |
|--------------------------------------------------------|----------------------------------------------------------------------------------------------------|-----------------------------------------------------|
| File Tools View Window Help                            | Reference                                                                                                    |                                                     |
| o ∰ Project_eTL<br>o <b>a</b> oTD_eTL<br>o ∰ SeeBeyond | Competies  Competies  Competies  Competies  Competies  Competies  Competies  Competies  Competies  Competies  Name  avaName  isTop  comment  name  isPublic  Competies  Competies Competies Competies Competies Competies Competies Competies Competies Competies Competies Competies Competies Competies Competies Competies Competies Competies Competies Competies Competies Competies Competies Competies Competie | Properties<br>OTD_eTLOTD<br>true<br>OTD_eTL<br>true |
| Project Explorer ×<br>Environment Explorer ×           | •> OTD_eTL                                                                                                    |                                                     |

### Figure 70 Enterprise Designer

## 6.2.4. Use Enterprise Designer to configure eTL Collaborations

#### Configure eTL Collaborations and Select Tables

Configure your Collaborations for source and target tables.

- 1 Right-click **Project\_eTL**.
- 2 Select New Collaboration Definition (eTL).

|                                                                                                    | New Collaboration Definition Wizard (eTL)             |
|----------------------------------------------------------------------------------------------------|-------------------------------------------------------|
| Steps                                                                                                    | Enter a Unique Name for This Collaboration.           |
| <ol> <li>Enter Collaboration Name</li> <li>Select Source Tables</li> <li>Select Target Tables</li> </ol> | New Collaboration Name:<br>Collab_eTL                 |
|                                                                                                    | < <u>Back</u> Next > <u>Finish</u> Cancel <u>Help</u> |

- 3 Type Collab\_eTL.
- 4 Click the Next button to select source tables (or click Finish to create a Collaboration with no source or target tables initially appearing on the designer pane. See "Optional Method for Selecting Tables" on page 82).

#### Select Source Tables

You can select tables in a multiple table OTD.

- 1 Highlight your **OTD** if not already highlighted.
- 2 Click the **right-arrow** button to move the OTD to **Selected\_OTDs**.
- 3 Check the boxes next to each source table:
  - OTD\_eTL.SCOTT.INVENTORY
  - OTD\_eTL.SCOTT.ORDERS\_INPUT
  - OTD\_eTL.SCOTT.ORDERS

See the following Figure 72.

| Steps                                         | Select Tables from the List of Database |          |
|-----------------------------------------------|-----------------------------------------|----------|
| Select Source Tables     Select Target Tables | Select OTD's from the list:             |          |
|                                               |                                         | ole Name |
|                                               | OTD_eTL:SCOTT.INVENTORY                 |          |
|                                               | OTD_eTL:SCOTT.EXCEPTIONAL_I             | ORDERS   |
|                                               | OTD_eTL:SCOTT.ORDERS_INPUT              |          |
| SEEBEYOND                                     |                                         |          |

Figure 72 Select Source Tables - Check Boxes

4 Click Next.

The wizard refreshes. You can now select target table(s).

#### Select Target Tables

- 5 Highlight your **OTD** if not already highlighted.
- 6 Click the **right-arrow** button to move the OTD to **Selected\_OTDs**.
- 7 Check the boxes next to the target table:
  - A OTD\_eTL.SCOTT.EXCEPTIONAL\_ORDERS

| Select OTD's from the list:                                                                                       | Selected <u>O</u> TD's:<br>Project_eTL.OTD_eTL                                                           |
|----------------------------------------------------------------------------------------------------|----------------------------------------------------------------------------------------------------|
| OTD_eTL:SCOTT.INVENTORY     OTD_eTL:SCOTT.ORDERS     OTD_eTL:SCOTT.EXCEPTIONAL_ORD     OTD_eTL:SCOTT.ORDERS_INPUT |                                                                                                    |
|                                                                                                    | Select Table N Select Table N OTD_eTL:SCOTT.INVENTORY OTD_eTL:SCOTT.ORDERS OTD_eTL:SCOTT.EXCEPTIONAL_ORD |

#### Figure 73 Select Target Tables - Check Boxes

8 Click the **Finish** button.

Your selected tables appear in the Enterprise Designer.

This completes the table selection process. You may skip to **"Mapping Tables Using Join Views" on page 84**. The following section demonstrates an optional method for selecting tables.

## 6.2.5. Optional Method for Selecting Tables

You may also select tables from an empty editor pane in your **eTL Collaboration Editor** window.

#### The Pop-up Dialog Box

1 Right-click in the empty editor pane.

A selection pop-up dialog box appears in the pane. See the following Figure 74.

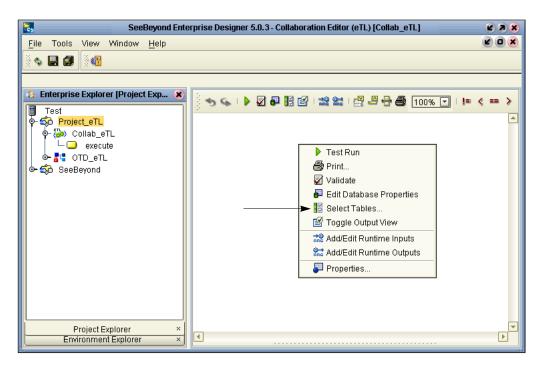

Figure 74 Options Pop-up Dialog Box

- 2 Click **Select Tables...** from the options.
- 3 Drag and drop tables from Enterprise Explorer.

## 6.3 Mapping Tables Using Join Views

Use the graphical user interface to map tables and apply business rules. The following scenario produces information (extracted from tables) to help solve the "exception orders" business problem.

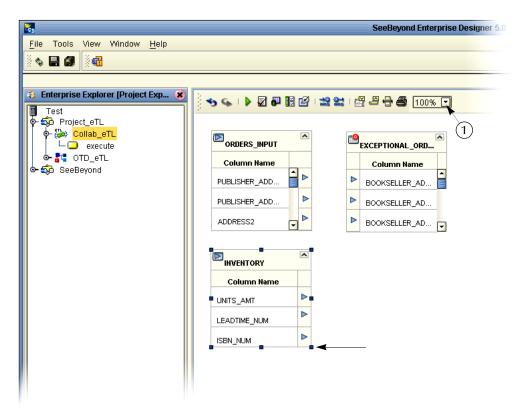

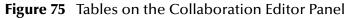

*Note:* Click the graphic "handles" and expand the view of the tables as needed. You may also reduce the scale of the graphical display (number 1 in Figure 75).

## 6.3.1. Join Two Tables

In the following steps you will use the Create/Edit Join tool.

1 Double-click on the Create/Edit Join icon.

The Create New Join View displays (See the following Figure 76).

| Create New Join View                        | 8 |
|---------------------------------------------|---|
| Select which tables you would like to join. |   |
| Available Tables:<br>ORDERS                 | ð |
| < ALL<br>ALL >                              | Ø |
| More Tables Preview Select Columns          |   |
| 1 INVENTORY ►<br>(L)<br>(R) Condition       |   |
|                                             | • |
| Advanced Ok Cance                           |   |

### Figure 76 Create New Join View

2 Select the, **Inventory** and **Orders\_input** tables, and click on the arrow to move each the selection into the **Selected Tables** window. Hold down the CTRL key to select multiple tables.

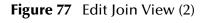

| Create New Join View                        |       |
|---------------------------------------------|-------|
| Select which tables you would like to join. |       |
| Available Tables: Selected Tables:          |       |
| ORDERS_INPUT     ORDERS_INPUT               |       |
|                                             |       |
| Use the arrows to                           |       |
| change the order<br>(view) of the tables    |       |
| ALL > (VIEW) of the tables                  | · 📀   |
|                                             |       |
|                                             |       |
| More Tables                                 |       |
| Preview Select Columns                      |       |
|                                             | -     |
| 1 INVENTORY No Condition                    |       |
| (L) O (R) Condition                         |       |
|                                             |       |
|                                             |       |
|                                             | -     |
|                                             |       |
| Advanced Ok C                               | ancel |

The Join View appears, but no condition has been set yet. See the previous Figure 77.

- 3 Click the **Advance** button to open the Advanced Join Configuration window (Figure 78). SQL is the default view.
- 4 Click and drag **SCOTT.INVENTORY.ISBN\_NUM** to SQL Code line 1.
- 5 Click the Operators tab and drag the Equal (=) operator to SQL Code line 1.
- 6 Click the Columns tab.
- 7 Click and drag **SCOTT.ORDERS\_INPUT.ITEM\_CD** to SQL Code line 1.

Figure 78 Advanced Join Configuration

|                         | Advanced Join Configuration                                         | 8 |
|-------------------------|---------------------------------------------------------------------|---|
|                         | <b>join</b><br>-) ट्रे                                              | • |
| Columns Operators       | SQL Code Graphical                                                  |   |
| OTDTest SCOTT INVENTORY | I     SCOTT.INVENTORY.ISBN_NUM     =     SCOTT.ORDERS_INPUT.ITEM_CD |   |

#### 8 Click OK.

Notice that the 'no join condition defined' 🙋 icon has changed to 'user modified join condition' 🛃 (see Figure 79).

#### Figure 79 User Modified Condition

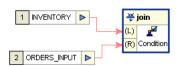

9 Click OK.

The tables are now joined to provide a join view of the **INVENTORY** and **ORDERS\_INPUT** tables. This relationship exists even if the joined tables were not related in their source environments.

| Column Name     ISBN_NUM       ISBN_NUM     ISBN_NUM       UNITS_AMT     ISBN_NUM       LEADTIME_NUM     ISBN_NUT       ORDERS_INPUT     ISBN_NUT       Column Name     ISBN_NUM       ORDER_NUM     ISBN_NUM       PRIORITY     ISBN_NUM       PUBLISHER_NUM     ISBN_NUM       PUBLISHER_ADDR1     ISBN_NUM       ORDER_STATUS     ISBN_NUM       CREATE_DATE     ISBN_NUM       CREATE_DATE     ISBN_NUM       BOOKSELLER_NM     ISBN_NUM       ADDRESS1     ISBN_NUM       ITERM_DES     ISBN_NUM       QUANTITY     ISBN_NUM                                                                                                    | 🌇 JoinView      | ۸ |
|----------------------------------------------------------------------------------------------------|-----------------|---|
| ISBN_NUM ISBN_NUM ISB | INVENTORY       |   |
| UNITS_AMT UNITS_AMT ILEADTIME_NUM IMITS_AMT ILEADTIME_NUM IMITS_AMT IMITS_AMT IMAN_AMT IMAN_AMT IMAN_AMT IMAN_AMT IMAN_AMT IMAN_AMT IMAN_AMT IMAN_ | Column Name     |   |
| LEADTIME_NUM LEADTIME_NUM COUMPARESINPUT COLUMN NAME ORDER_NUM ORDER_NUM PRIORITY PUBLISHER_CD PUBLISHER_ADDR1 PUBLISHER_ADDR1 ORDER_STATUS CREATE_DATE BOOKSELLER_NM BOOKSELLER_NM CADDRESS1 CREATE_DATE COST_AMT                                                                                                    | ISBN_NUM        | ⊳ |
| ORDERS_INPUT       Column Name       ORDER_NUM       PRIORITY       PRIORITY       PUBLISHER_CD       PUBLISHER_CD       PUBLISHER_ADDR1       PUBLISHER_ADDR1       ORDER_STATUS       SITE_CD       CREATE_DATE       BOOKSELLER_NM       BOOKSELLER_NM       ADDRESS1       TERM_CD       ITEM_CD       QUANTITY       COST_AMT                                                                                                    | UNITS_AMT       | ⊳ |
| Column Name       ORDER_NUM         ORDER_NUM       PRIORITY         PRIORITY       PUBLISHER_CD         PUBLISHER_CD       PUBLISHER_CD         PUBLISHER_ADDR1       PUBLISHER_ADDR1         ORDER_STATUS       PUBLISHER_ADDR1         CREATE_DATE       PUBLISHER_ADDR1         BOOKSELLER_NM       PUBLISHER_ADDR1         BOOKSELLER_NM       PUBLISHER_ADDR1         BOOKSELLER_NM       PUBLISHER_ADDR1         CREATE_DATE       PUBLISHER_ADDR1         BOOKSELLER_NM       PUBLISHER_ADDR1         BOOKSELLER_NM       PUBLISHER_ADDR1         ADDRESS1       PUBLISHER_ADDR1         GUANTITY       PUBLISHER_ADDR1         QUANTITY       PUBLISHER_ADDR1                                                                                                    | LEADTIME_NUM    | ⊳ |
| ORDER_NUM     PRIORITY       PRIORITY     P       RECEIVED_DATE     P       PUBLISHER_CD     P       PUBLISHER_ADDR1     P       ORDER_STATUS     P       CREATE_DATE     P       BOOKSELLER_NM     P       BOOKSELLER_NM     P       TERM_CD     P       ITEM_CD     P       QUANTITY     P                                                                                                    | ORDERS_INPUT    |   |
| PRIORITY PRIORITY PRIORITY PRIORITY PRIORITY PUBLISHER_CD PUBLISHER_CD PUBLISHER_ADDR1 PUBLISHER_ADDR1 PUBLISHER_ADDR1 PUBLISHER_ADDR1 PUBLISHER_ADDR1 PUBLISHER_ADDR1 PUBLISHER_ADDR2 POCKSELLER_MM PUBLISHER_MCD PUBLISHER_CD PUBLISHER_CD PU | Column Name     |   |
| RECEIVED_DATE PUBLISHER_CD PUBLISHER_CD PUBLISHER_ADDR1 PUBLISHER_ADDR1 PUBLISHER_ADDR1 PUBLISHER_ADDR1 PUBLISHER_ADDR1 PUBLISHER_ADDR1 PUBLISHER_ADDR2 PUBLISHER_ADDR2 PUBLISHER_NM PUBLISHER_NM PUBLISHER_NM PUBLISHER_ADDR2 PUBLISHER_ADDR2 PUBLISHERADDR2 PUBLISHERADDR2 PUBLISHER | ORDER_NUM       | ⊳ |
| PUBLISHER_CD<br>PUBLISHER_NM<br>PUBLISHER_ADDR1<br>ORDER_STATUS<br>SITE_CD<br>CREATE_DATE<br>EXPECTEDDELIVER<br>BOOKSELLER_NM<br>ADDRESS1<br>TERM_CD<br>TERM_DES<br>ITEM_CD<br>QUANTITY<br>COST_AMT                                                                                                    | PRIORITY        | ⊳ |
| PUBLISHER_NM PUBLISHER_ADDR1 PUBLISHER_ADDR1 ORDER_STATUS CREATE_DATE CREATE_DATE BOOKSELLER_NM BOOKSELLER_NM ADDRESS1 CTERM_CD TERM_CD ITEM_CD QUANTITY COST_AMT                                                                                                    | RECEIVED_DATE   | ⊳ |
| PUBLISHER_ADDR1 PUBLISHER_ADDR1 PUBLISHER_ADDR1 PUBLISHER_ADDR1 PUBLISHER_CD PUBLISHER_DATE PUBLISHER_DATE PUBLISHER_DATE PUBLISHER_CD PUBLISHER_CD  | PUBLISHER_CD    | ⊳ |
| ORDER_STATUS  <br>SITE_CD  <br>CREATE_DATE  <br>EXPECTEDDELIVER  <br>BOOKSELLER_NM  <br>ADDRESS1  <br>TERM_CD  <br>ITEM_CD  <br>QUANTITY  <br>COST_AMT                                                                                                    | PUBLISHER_NM    | ⊳ |
| SITE_CD CREATE_DATE CREATE_DATE CREATE_DATE CREATE_DATE CREATE_DATE CREATE_DATE CREATE_DATE CREATERM_CD CREATERM_CD CREATERM_CCREATERM_CCREATE | PUBLISHER_ADDR1 | ⊳ |
| CREATE_DATE CREATE_DATE CREATE_DATE CREATE_DATE CREATE_DATE CREATE_DATE CREATE_DATE CREATE_CALLER_NM CREATERM_CD CREATEM_CD CREATEM_CD CREATEM_CD CREATEM_CD CREATEM_CCREATEM_CCREATEM_CCREATEM_CALLERATEM_CCREATEM_CCREATE | ORDER_STATUS    | ⊳ |
| EXPECTEDDELIVER  <br>BOOKSELLER_NM  <br>ADDRESS1  <br>TERM_CD  <br>ITEM_DES  <br>ITEM_CD  <br>QUANTITY  <br>COST_AMT                                                                                                    | SITE_CD         | ⊳ |
| BOOKSELLER_NM ADDRESS1 ADDRESS1 ADDRESS | CREATE_DATE     | ⊳ |
| ADDRESS1  TERM_CD  TERM_DES  ITEM_CD  QUANTITY  COST_AMT                                                                                                    | EXPECTEDDELIVER | ⊳ |
| TERM_CD  TERM_DES TERM_DES TITEM_CD QUANTITY COST_AMT                                                                                                    | BOOKSELLER_NM   | ⊳ |
| TERM_DES                                                                                                    | ADDRESS1        | ⊳ |
| ITEM_CD  QUANTITY COST_AMT                                                                                                    | TERM_CD         | ⊳ |
| QUANTITY                                                                                                    | TERM_DES        | ⊳ |
|                                                                                                    | ITEM_CD         | ⊳ |
|                                                                                                    | QUANTITY        | ⊳ |
| VALUE_AMT                                                                                                    | COST_AMT        | ⊳ |
|                                                                                                    | VALUE_AMT       | ⊳ |

Figure 80 Joined Tables View (two tables)

If the quantity on hand isn't sufficient to fill the order (Inventory **UNITS\_AMT** is less than Orders\_Input **QUANTITY**, you want to view "exceptional" information in the target **EXCEPTIONAL\_ORDERS** table.

10 Right-click the **Join View** icon at the top of the joined tables and Select **Edit Join View**.

This reopens the Edit Join Views window.

- 11 Click the Advanced tab to expose the SQL code.
- 12 At the end of line 1 of the SQL press **Enter** to start a new line of code.
- 13 Type and plus a space in SQL Code line 2, then drag SCOTT.INVENTORY.UNITS\_AMT to Code line 2. Type (or drag) the lesser than (<) operator to Code line 2. Drag SCOTT.ORDERS\_INPUT.QUANTITY to Code line 2.
- 14 Click **OK** to close the SQL window.
- 15 Click **OK** to close the Edit Join View window.

#### 16 Click Save All.

#### Map Target Table Columns

- 1 Map the input table to the target table. Map (connect) all the fields whose data you want to see in the target table.
- *Note:* You can load the target table or truncate the table as often as you wish, using different selection criteria.

Perform steps 2 through 7 to place a literal 'n' in the **PROCESSED** field of the target table to indicate that the order was not processed, and change **BOOKSELLER\_NM** to uppercase.

- 2 Place a new 'literal' operator A on the eTL designer pane (click the icon and drag).
- 3 Enter char value 'n' into the 'literal' operator.

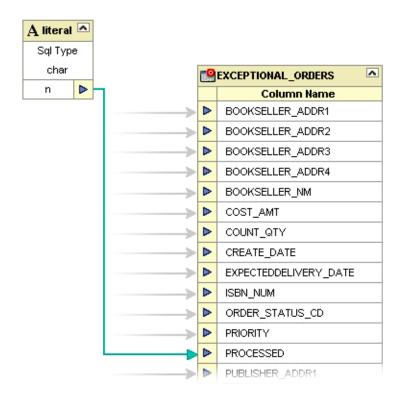

Figure 81 Literal Operator

- 4 Map the 'n' of the 'char literal' to the **EXCEPTIONAL\_ORDERS.PROCESSED** column.
- 5 Place a new 'touppercase' operator on the eTL designer pane.

| PRIORITY         |   |          |                    | > |   | BOOKSELLER_ADDR4      |
|------------------|---|----------|--------------------|---|---|-----------------------|
| PUBLISHER_ADDR3  | ▶ |          | P                  |   | ⊳ | BOOKSELLER_NM         |
| CREATE_DATE      |   | U-U      | touppercase 🔼      | > | ⊳ | COST_AMT              |
| COST_AMT         |   |          | Use Parenthesis () | > | ⊳ | COUNT_QTY             |
| ADDRESS3         | ⊳ | ₽-0> ▷   | string to convert  | > | ⊳ | CREATE_DATE           |
| PUBLISHER_ADDR4  |   |          | sult (varchar) 🕨 🗕 | > | ⊳ | EXPECTEDDELIVERY_DATE |
| TERM_DES         | ▲ |          |                    | > | ⊳ | ISBN_NUM              |
| ADDRESS4         |   |          |                    | > | ⊳ | ORDER_STATUS_CD       |
| QUANTITY         | ► |          |                    | > | ⊳ | PRIORITY              |
| RECEIVED_DATE    |   |          |                    | > | ⊳ | PROCESSED             |
| ADDRESS1         |   |          |                    | > | ⊳ | PUBLISHER_ADDR1       |
| PUBLISHER_NM     | ♦ |          |                    | > | ⊳ | PUBLISHER_ADDR2       |
| PUBLISHER_CD     | ۷ |          |                    |   | ⊳ | PUBLISHER_ADDR3       |
| TERM_CD          |   |          |                    | > | ⊳ | PUBLISHER_ADDR4       |
| EXPECTEDDELIVERY | ⊳ |          |                    | > | ⊳ | PUBLISHER_CD          |
| SITE_CD          | ▶ |          |                    | > | ⊳ | PUBLISHER_NM          |
| BOOKSELLER_NM    | ▶ | <u> </u> |                    | > | ⊳ | PURCHASE_ID           |

#### **Figure 82** touppercase Operator

- 6 Select **ORDERS\_INPUT.BOOKSELLER\_NM** and connect it to the 'string to convert' property of the 'touppercase' operator.
- 7 Map the 'result' property of the 'touppercase' operator to the **EXCEPTIONAL\_ORDERS. BOOKSELLER\_NM** column.

## 6.3.2. Join More Than Two Tables

In the previous steps you joined two tables. In the following steps you will add an additional table by connecting a node to indicate your intentions.

1 Attempt to connect a node from source table **ORDERS.PURCHASE\_ID** to the target **EXCEPTIONAL\_ORDERS.PURCHASE\_ID**. The following message will display (see the following Figure 83):

| NoinView         | ^             | ORDERS A                                                                        | <b>.</b>        | EXC      | EPTIONAL_ORD 🖎 |  |  |
|------------------|---------------|---------------------------------------------------------------------------------|-----------------|----------|----------------|--|--|
| <b>INVENTORY</b> |               |                                                                                 | <b>&gt;</b>     | PU       | RCHASE_ID      |  |  |
| Column Name      |               |                                                                                 | ⊳               | PR       | IORITY         |  |  |
| ISBN_NUM         | ⊳             |                                                                                 |                 | RE       | CEIVED_DATE    |  |  |
| UNITS_AMT        | ⊳             |                                                                                 |                 | CR       | REATE_DATE     |  |  |
| LEADTIME_NUM     | ⊳             |                                                                                 |                 | EX       | PECTEDDELIVERY |  |  |
| ORDERS_INPUT     |               |                                                                                 |                 | TE       | RM_CD          |  |  |
| Column Name      |               |                                                                                 |                 | TERM_DES |                |  |  |
| ORDER_NUM        | ⊳             |                                                                                 |                 |          | N NUM          |  |  |
| PRICE            | -             | Question                                                                        |                 | -        |                |  |  |
| RECEIVED         |               | Question                                                                        |                 | •        | -              |  |  |
|                  |               | You need to add table ORDERS to already existing join view in order to map colu | umns, add table | to       | ST_AMT         |  |  |
| PUBLISHE         |               |                                                                                 |                 |          |                |  |  |
| PUBLISHER_A      | DKSELLER_NM   |                                                                                 |                 |          |                |  |  |
|                  | PER_STATUS_CD |                                                                                 |                 |          |                |  |  |
|                  | PUBLISHER_A   |                                                                                 |                 |          |                |  |  |
| PUBLISHER_A      |               |                                                                                 |                 | BÓ       | OKSELLER_ADDR  |  |  |

Figure 83 Add Table to Existing View

2 Click **OK** to indicate your intention to add the **ORDERS** table to the existing join view.

A graphical view of the join appears. You need to set the condition(s).

Figure 84 Joined View

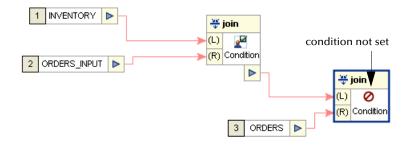

- 3 Click the **OK**.
- 4 Right-click Join View in the header of the joined tables and select Edit Join View.
- 5 Click the Advanced tab.
- 6 Drag **SCOTT.INVENTORY.ISBN\_NUM** into SQL input line. Type (=) or drag the Equal operator to the SQL input line. Drag **SCOTT.ORDERS.ISBN\_NUM** to the SQL input line.

See Figure 85.

| Ē                                                           | Advanced Join Configuration                                                                                                    | 8 |
|-------------------------------------------------------------|----------------------------------------------------------------------------------------------------|---|
| Select a join to edit join condition.                       |                                                                                                    |   |
| 1 INVENTORY                                                 | inner   (L)   (R)   Condition     inner     (L)   (R)     (R)      (R)     <                                                                                                    | • |
| Columns Operators                                           | SQL Code Graphical<br>SQL Code Graphical<br>SQL C |   |
| - COUNT_QTY<br>- COST_AMT<br>- VALUE_AMT<br>- BOOKSELLER_NM |                                                                                                    |   |

### Figure 85 Additional View - Advanced Join Condition

- 7 Click **OK** to close the SQL window.
- 8 Click **OK** to close the Edit Join View window.
- 9 Click Save All.

You now have a join view of three input tables. The **ORDERS** table view has been appended to the bottom of the join view.

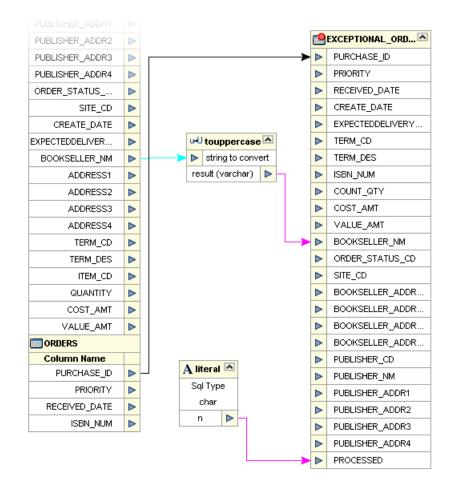

### Figure 86 Three Table Join View

## 6.4 Validating and Testing

You can validate your Collaboration, and you can execute a test. When you execute a test, after validating the Collaboration, you can check the log, the SQL and the actual data.

## 6.4.1. Validate Collaboration

### Figure 87 Menu Icons

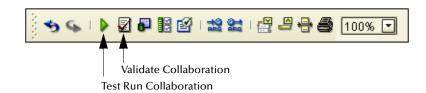

- 1 Click the **Validate** button to validate the Collaboration.
- 2 Click the **Save** button.

## 6.4.2. Execute a Test Run

- 1 Click the **Test Run** button to execute the Collaboration.
- 2 Right-click Exceptional\_orders table and select Show data.

#### Figure 88 Show Data

|                        |                 |          |        | Output             |     |       |      |           |               |       |        |
|------------------------|-----------------|----------|--------|--------------------|-----|-------|------|-----------|---------------|-------|--------|
| 🗙 Validation: 🛛 🗶 Log: | 🛛 🔀 Data:EXCEPT | IONAL_OR | DERS   |                    |     |       |      |           |               |       |        |
| 🔀   🔩   Limit Rows: [  | 0               |          |        |                    |     |       | Tot  | tal Rows: | 6             |       |        |
| BOOKSELLER_ADDR1       | BOOKSELLER_A    | BOOKS    | BOOKSE | BOOKSELLER_NM      | COS | COUNT | CREA | EXPE      | ISBN_NUM      | ORDER | .) [PF |
| 789 La Sombra          | Albuquerque     | NM       | 87103  | WHITE SANDS BOOKS  | 10  | 250   | 2002 | 2002      | 0-4545-2110-2 | New   | 5      |
| 15 Atlantic Ave.       | Cooperstown     | NY       | 20202  | BOOKS "N BATS      | 8   | 400   | 2002 | 2002      | 0-4545-2210-1 | New   | 3      |
| 9744 Pittsburgh Row    | Pittsburgh      | PA       | 11262  | SCATTERGOODS       | 3   | 120   | 2003 | 2003      | 0-4545-2310-7 | New   | 7      |
| 200 Campbell St.       | River Oaks      | MO       | 63121  | SOUTHWEST BOOK CO. | 5   | 20    | 2003 | 2003      | 0-4545-3221-2 | New   | 5      |
| 119 Royal St.          | New Orleans     | LA       | 70130  | BIG EASY BOOKS     | 9   | 400   | 2003 | 2003      | 0-4545-3421-6 | New   | 2      |
| 301 Campbell Ave       | Dallas          | TX       | 21971  | SOUTHWEST BOOKS    | 3   | 20    | 2003 | 2003      | 0-4545-4369-1 | New   | 7      |

Note: sample only - may not match the previous scenario.

View the output data in the lower window. Check the database table **Exceptional\_orders** to verify that the **PROCESSED** and **BOOKSELLER\_NM** columns contain the expected values. (use Show Data).

## Appendix A

# Using eTL With eInsight

## 7.1 Using eTL With elnsight

The eTL Integrator produces Collaborations that can be run as "stand alone" or scheduled and used within an eInsight business process. Like other Collaborations in the ICAN suite, eTL Integrator has implemented a Web Services framework to expose its operations, expected inputs and available outputs.

#### Create a Basic eInsight Process

In the following scenario, assume that the 'exceptional orders' table has been successfully populated through a previous collaboration.

1 Create a basic eInsight process.

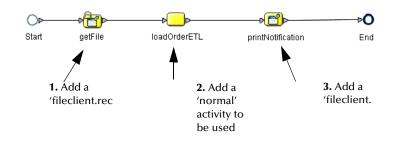

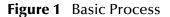

- 2 Add normal activity to the eInsight business process and rename it 'LoadOrderETL.'
- <sup>3</sup> In the Project Explorer pane of the Enterprise Designer, select the 'execute' action of the eTL Collaboration that needs to be included into the eInsight business process and drag it on top of the 'loadOrderETL' process activity.

#### Figure 2 eTL Collaboration in elnsight

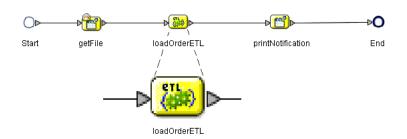

- *Note:* The 'loadOrderETL' icon (inFigure 1) is replaced by the eTL Collaboration icon (Figure 2).
- *Note:* You can also drag and drop the eTL collaboration's execute object from the Project Explorer without first dropping a 'normal' activity into the development canvas.
  - 4 Double-click the 'loadOrderETL' icon to open the actual eTL Collaboration.

This allows you to view and modify the Collaboration.

#### Define Business Rule so eTL can Receive its Input

Map the business rule to enable eTL to receive input from a previous activity; in this scenario the 'getFile' activity.

1 Define inbound mapping for the eTL Collaboration.

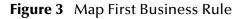

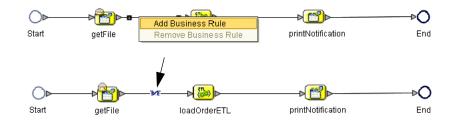

2 Right-click the connection between 'getFile' and 'loadOrderETL' and select the 'Add Business Rule' option.

The business rule, represented by the Mapping symbol (referred to as 'M' in eInsight) appears.

3 Click the 'M' icon in the eInsight toolbar to invoke the Transformation Designer.

#### Define Inbound Mapping for the eTL

1 Select the newly created business rule, (the 'M' of the 'getFile' 'LoadOrderETL' connection).

2 Select the 'M' icon of the eInsight toolbar.

The Transformation Designer appears.

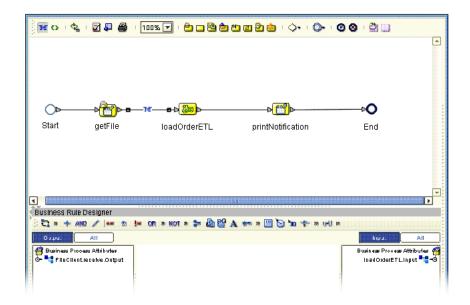

Figure 4 Define Inbound Mapping

- 3 Expand the 'FileClient' operator in the left pane of the Transformation Designer.
- 4 Expand the 'loadOrderETL' operator in the right pane of the Transformation Designer.
- 5 Connect 'text' data in the left pane to 'myFilter' data in the right pane. See the following Figure 5.

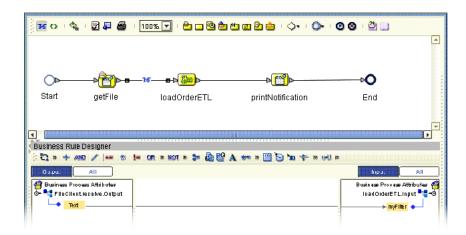

Figure 5 Define Mapping - Connect Text

The eTL Collaboration's parameter ('myFilter' data element) is now supplied by the contents of the 'read' file. This embeds the eTL Collaboration into the business process.

#### Define Outbound Mapping for the eTL

Define a business rule (mapping) to make it possible for the eTL Collaboration to convey its output to a subsequent activity, in this case to 'printNotification.'

1 Right-click the connection between 'loadOrderETL' and 'printNotification,' and select the 'Add Business Rule' option. See Figure 6 below.

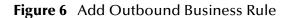

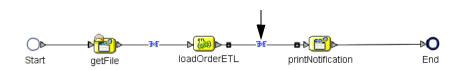

Map the business rules as shown in the following Figure 7.

Figure 7 Outbound Mapping

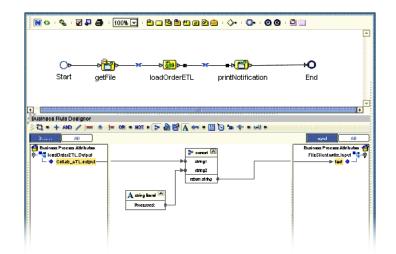

- 2 Expand the 'loadOrderETL' view in the left pane.
- 3 Expand the 'printNotification" view in the right pane.
- 4 Place a new string literal in the Business Rules Designer window.
- 5 Enter 'Processed' as a literal value and click OK.
- 6 Place a new 'concat' operator in the Business Rules Designer window.
- 7 Connect the output data element in the left pane to the 'string1' property of the new concat operator.
- 8 Connect the string literal operator to the 'string2' property of the concat operator.
- 9 Connect the 'return' property of the concat operator to the text element in the right pane.

#### **Complete the eInsight Business Process**

1 Click the 'Validate' option in the eInsight toolbar.

- 2 Click the 'Synchronize' option in the eInsight toolbar.
- 3 Click the 'Show Business' option in the eInsight toolbar to show the generated BPEL source code.

The business process exposes itself as a Web Service. You now have embedded your eTL Collaboration into a business process that can be invoked as a Web Service.

# Glossary

#### BI

Business integration (also Business Intelligence).

#### Collaboration

See "Service" and "Collaboration Definition".

#### **Collaboration Definition**

The encoding of business rules, in Java or XSLT format. Typically, the encoding consists of operations on OTDs. Several Collaborations can have the same Collaboration Definition.

#### Connection

Consists of the configuration information that enables an eWay to connect to an external system.

#### **Connectivity Map**

Contains business logic and routing information about the data transmission. A Connectivity Map usually includes one or more Collaborations, Passthrough Collaborations, topics, queues, and eWays. A Connectivity Map is created under a Project. A Project may have multiple Connectivity Maps.

#### Constants

A name or value pair that is visible across a Project.

#### CRM

**Customer Relations Management** 

#### **Data Cleansing**

Data must be cleansed of errors in structure and content before it is useful in data warehousing and integration; this means transforming data for accurate and effective use in a database or data management system by cleansing "dirty" or redundant data.

#### **Data Dictionary**

Defines the organization of a database and lists all files in the database, the number of records in each file, and the names and types of each field. The data dictionary is often hidden from end users. Although the dictionary doesn't contain actual data, it does contain essential information for managing the database.

#### **Data Integrity**

Refers to the accuracy and validity of data. Data integrity can be compromised in many ways, including human error through data entry, or through faulty logic in programming. Computer viruses, software bugs and many other factors can also compromise data integrity.

#### **Data Mapping**

In relational databases (RDBMSs) data mapping is the relationship and data flow between source and target objects. Mapping involves structuring the relationship between source and target objects.

#### Data Mart

A smaller, focused, database designed to help managers make business decisions. (A data warehouse is a larger, enterprise, database(s).)

#### **Data Mining**

Used to synthesize or isolate unique data patterns to predict future behaviors or to filter data to select patterns that help discover previously unknown relationships among data. Commonly used by marketers who acquire and distill consumer information.

#### **Data Transformation**

Data transformation is necessary after extracting data from legacy data formats, or any format that requires cleansing. Data is transformed for efficient use for Business-to-Business Enterprise Data Integration.

#### **Data Warehouse**

A copy or view of enterprise transaction data (sometimes non-transaction data) that is used for reporting. The data is often summarized and always structured for queries and analysis.

#### **Deployment Profile**

Contains the information about how the Project components will be deployed in an Environment. A Project can have multiple Deployment Profiles, but only one Deployment Profile can be activated for a Project in any one Environment.

#### **Derived Collaboration**

Collaboration that inherits operations from another, according to standard object-oriented practice.

#### **Dimension Table**

Dimension tables describe the business entities of an enterprise; also called lookup or reference tables.

#### **Dirty Data**

Dirty data contains, but is not limited to, incorrect data including spelling errors, punctuation errors, incorrect data referencing, incomplete, inconsistent, outdated, and redundant data.

#### **Drill Down**

To move from summary to more detailed data by "drilling down" to get it. In database terminology this might mean starting with a general category and drilling down to a specific field in a record.

#### eGate System

See "Project".

#### Environment

A collection of physical resources and their configurations that are used to host Project components. An Environment contains logical hosts and external systems.

#### EPR

**Enterprise Resource Management** 

#### ETL

Extract, Transform, Load. Extract is the process of reading data from a source database and extracting the desired subset of data. Transform is the process of converting the extracted data from its previous form into the desired form. Load is the process of writing the data into a larger database.

#### eWay

A link between a Collaboration and an external connection including the message server connection (topic or queue) or external application.

#### **External Application**

A logical representation in an eGate Project of an external application.

#### **External System**

A representation in an eGate Project of an external application system.

#### Extraction

Data are extracted from a source using software tools. This first step in ETL initially "gets" the data.

#### **Fact Table**

A fact table typically contains two types of columns: those containing facts and those that contain foreign keys to dimension tables. Fact tables contain detail facts and/or summary facts.

#### **ICAN Suite**

The SeeBeyond Integrated Composite Application Network Suite.

#### **Integration Server**

J2EE software platform that houses the business logic container used to run Collaborations and JCA connectors (eWays). Provides transaction services, persistence, and external connectivity.

#### JMS IQ Manager

JMS-compliant, guaranteed delivery store, forwarding, and queueing service.

#### Join

Matches records, which are joined by a common field, in two tables in a relational database. Often part of a Select query.

#### Link

The JMS Connection between a Collaboration and a topic or queue in a JMS-compliant message server.

#### Linked Message Destination

A reference to a Message Destination defined in another Connectivity Map.

#### Logical Host

An instance of the eGate runtime Environment that is installed on a machine. A Logical Host contains the software and other installed components that are required at runtime, such as application and message servers.

#### **Management Agent**

Uses J2EE technology to manage and monitor an eGate 5.0 deployment that may contain other application servers in addition to the SeeBeyond Integration Server. Defines management interfaces and services designed for distributed environments, focusing on providing functionality for managing networks, systems, and applications.

#### **Message Destination**

A general term for a topic or queue. Two or more Projects can share a message destination that has the same name and is deployed on the same message server. A single Project may also have a single message destination referenced in multiple Connectivity Maps.

#### Metadata

"Data about data." Metadata describes "how," "when," and "who" about structure and format, of a particular set of data. ETL tools are used to generate and maintain a central metadata repository.

#### Non-normalized Data

Non-normalized data cannot be cross-referenced accurately, if at all, and causes manageability issues. Non-normalized data may be converted to normalized data.

#### Normalized Data

Normalization is a common database design process used to remove redundant or incorrect organization and data. The design and normalization of the database will create a maintainable data set that can be cross-referenced.

Normalized data is not only easier to analyze but also easier to expand. Normalization involves removing redundancy and correcting incorrect data structure and organization.

#### OLAP

Online analytical processing.

#### OTD

An acronym for Object Type Definition. OTDs contain the data structure and rules that define an object. An OTD is used in Java Collaboration Definitions for creating data transformations and interfacing with external systems.

#### Project

Contains a collection of logical components, configurations, and files that are used to solve business problems. A Project organizes the files and packages and maintains the settings that comprise an eGate system in SeeBeyond's Enterprise Designer.

#### Query

A request for information from a database. There are three query methods:

Choose – With this easy-to-use method, the database system presents a list of parameters from which you can choose. This method is not as flexible as other methods.

Query by example (QBE) – With this method, the system lets you specify fields and values to define a query.

Query language – With this method, you have the flexibility and power to make requests for information in the form of a stylized query using a query language. This is the most complex and powerful method.

#### Queue

A JMS queue is a shareable object that conforms to the *point-to-point* (p2p, or PTP) messaging domain, where one sender delivers a message to exactly one receiver. When the SeeBeyond JMS IQ Manager sends a message to a queue, it ensures it is received once and only once, even though there may be many receivers "listening" to the queue. This is equivalent to the subscriber pooling in other queue implementations. You can reference a queue that exists in another Connectivity Map or Project.

#### **Raw Data**

Data that has not been turned into "information," through processing. Although factual and "real," raw data is unorganized.

#### **Relational Database (RDBMS)**

Short for Relational Database Management System, most often referred to as RDBMS. Data is stored in related tables. Relational databases can be viewed in many different ways.

In this system a single database can be spread across several tables. (RDBMS differs from flat-file databases where each database is self-contained as a single file or table.)

#### Repository

Stores and manages the setup, component, and configuration information for eGate Projects. The Repository also provides monitoring services for Projects, which include version control and impact analysis.

#### Schema Runtime Environment

An add-on in eGate 5.0 that provides the upgrade path for e\*Gate 4.x users to upgrade to eGate 5.0. Also known as the SRE.

#### Service

Contains the information about executing a set of business rules. These business rules can be defined in a Java Collaboration Definition, XSLT Collaboration Definition, Business Process, eTL Definition, or other service. A Service also contains binding information for connecting to JMS Topics, Queues, eWays, and other services.

#### **Staging Data**

Data that is to be processed before entering the warehouse.

#### Subproject

An independent Project that is included as part of another Project and listed on the Enterprise Explorer tree beneath the main Project icon.

#### Table

Refers to data arranged in rows and columns, like a spreadsheet. In relational database management systems, all information is stored in tables.

#### Topic

A JMS topic is a shareable object that conforms to the *publish-and-subscribe* (pub/sub) messaging domain, where one publisher broadcasts messages to potentially many subscribers. When the SeeBeyond JMS IQ Manager publishes a message on a topic, it ensures that all subscribers receive the message.

#### Transformation

Data that are extracted from databases are transformed into a desired form, using various tools that cleanse, merge, purge, aggregate, calculate, audit, remove redundancy, standardize, etc.

#### XSLT

An acronym for Extensible Stylesheet Language Transformations. A file format used in eGate to generate Collaboration Definitions.

#### Warehouse

See "Data Warehouse".

## e\*Gate 4.x Terms in eGate 5.0

Table 1 provides definitions for the terms that are new with eGate release 5.0, as well as equivalent terms from eGate release 4.x.

| 5.0 Term                        | 4.x Equivalent Term                                                          |
|---------------------------------|------------------------------------------------------------------------------|
| Collaboration                   | Collaboration                                                                |
| Collaboration<br>Definition     | Collaboration Definition                                                     |
| Connection                      | eWay Connection                                                              |
| Connectivity Map                | Closest: Network View of an entire<br>Schema                                 |
| Deploy                          | Run the Control Broker                                                       |
| Deployment                      | <none></none>                                                                |
| Deployment Profile              | Closest: Schema                                                              |
| Enterprise Designer             | Enterprise Manager                                                           |
| Enterprise Manager              | Enterprise Monitor                                                           |
| Environment                     | Schema (except only includes<br>physical information, not business<br>logic) |
| eWay                            | eWay Connection<br>eWay                                                      |
| eWay Configuration              | eWay Connection Configuration                                                |
| External Application            | eWay Connection                                                              |
| External System                 | eWay Connection                                                              |
| JMS Connection                  | eWay Connection                                                              |
| Integration Server              | <none></none>                                                                |
| Link                            | JMS eWay Connection                                                          |
| Linked Message<br>Destination   | <none></none>                                                                |
| Logical Host                    | Participating Host                                                           |
| Message Destination             | Topic or queue                                                               |
| Message Server                  | JMS IQ Manager                                                               |
| Object Type<br>Definition (OTD) | Event Type Definition (ETD)                                                  |
| Process Manager                 | Control Broker                                                               |
| Project                         | Schema (except not including physical layer)                                 |
| Queue                           | JMS queue                                                                    |
| Repository                      | Registry                                                                     |
| Subproject                      | Schema                                                                       |

Table 1eGate 5.0 Terms

| 5.0 Term | 4.x Equivalent Term |
|----------|---------------------|
| Торіс    | JMS topic           |
| XSLT     | <none></none>       |

#### Table 1 eGate 5.0 Terms (Continued)

# Index

## A

Architecture 9

### B

BI 99 Bootstrap Command 68 Example 69

## C

Collaboration 99, 105 derived 100 Collaboration definition 99, 105 **Conditional Arguments** see also, Conditional Extractions 43 Conditional Extractions 43 condition builder 43 properties 44 runtime arguments 43 runtime input argument 41 runtime inputs 41 source table extractions 43 Connection 105 connection 99, 105 Connectivity Map 99, 105 defined in a project 29 constants 99 Control Broker 105 conventions path name separator 11 Windows 11 **CRM 99** 

## D

data cleansing 99 data dictionary 99 data integrity 99 data mapping 100 data mart 100 data mining 100 data transformation 100 data warehouse 100, 104 deploy 105 Deployment 105 eTL deployment 66 Deployment Profile 100, 105 Deployment Profile Editor defined in a project 29 derived Collaboration 100 dimension table 100 dirty data 100 document conventions 11 Documents supporting documents 10 drill down 100

## E

eGate system 100 Enterprise Designer 105 create and configure components 27 Deploy your project 67 editor 29 GUI 28 menu bar 28 project 29 project editor, is in the right pane 29 Enterprise Explorer organize components, in the left pane 29 the left pane of the Enterprise Designer 28 **Enterprise Manager 105 Enterprise Monitor 105** Environment 101, 105 Activate 67 Bootstrap 68 **Environment Explorer** accessed from view menu 28 collection of logical hosts 29 EPR 101 ETD 105 ETL 101 Event Type Definition 105 eWay 101, 105 eWay Configuration 105 eWay Connection 105 eWay Connection Configuration 105 external application 101, 105 system 101, 105 extraction 101 Extraction Transform Load ETL, eTL for the SeeBeyond product 6 Extractions see also, Conditional Extractions 40

## F

fact table **101** Flat files see OTD, flat files **29** 

### 

ICAN Suite 101 Integration Server 101, 105

## J

JMS connection 105 e\*Way Connection 105 IQ Manager 105 queue 105 topic 106 JMS IQ Manager 101 join 101

## L

link 101, 105 linked message destination 102, 105 Logical Host 102, 105

## Μ

Management Agent 102 Menu Bar 28 message destination 102, 105 server 105 metadata 102

### Ν

network view 105 non-normalized data 102 normalized data 102

## 0

Object Type Definition **102**, **105** OLAP **102** Operators and transformation tools literal **88** touppercase **88** OTD **102**, **105** creating a flat file **29** flat file, field delimiter **35** flat files, selection criteria **31**  suggested record displays, based on your file structure **37** OTD Editor defined in a project **29** 

## P

Participating Host 105 Process Manager 105 Project 102, 105 connect to database 52, 73 create new object type definition 51, 72 Deploy and activate 67 Enterprise Designer window 79 new eTL Collaboration 80 properties 44 Run bootstrap and management agent 68 select database objects 74 select tables using search tools 75 specify OTD name 78 tables and views 75 using eTL with eInsight 94 using with eInsight, business rules 95 using with eInsight, inbound mapping for eTL 95 using with elnsight, outbound mapping 97 using with eInsight, validate 97

## Q

query **103** queue **103**, **105** 

## R

raw data 103 rdbm 103 Registry 105 relational database 103 Repository 103, 105

## S

Schema 105 Schema Runtime Environment 103 Security Server 103 SQL default type 34 enter SQL directly 45 validate and test 63, 92 SRE 103 staging data 104 subproject 104, 105

## Т

table **104** topic **104**, **105**, **106** transformation **104** 

## V

Validate and Test 63, 92

## W

warehouse 104 Windows The Bootstrap command is case sensitive on Windows 68 writing conventions 11

## Χ

XSLT 104, 106